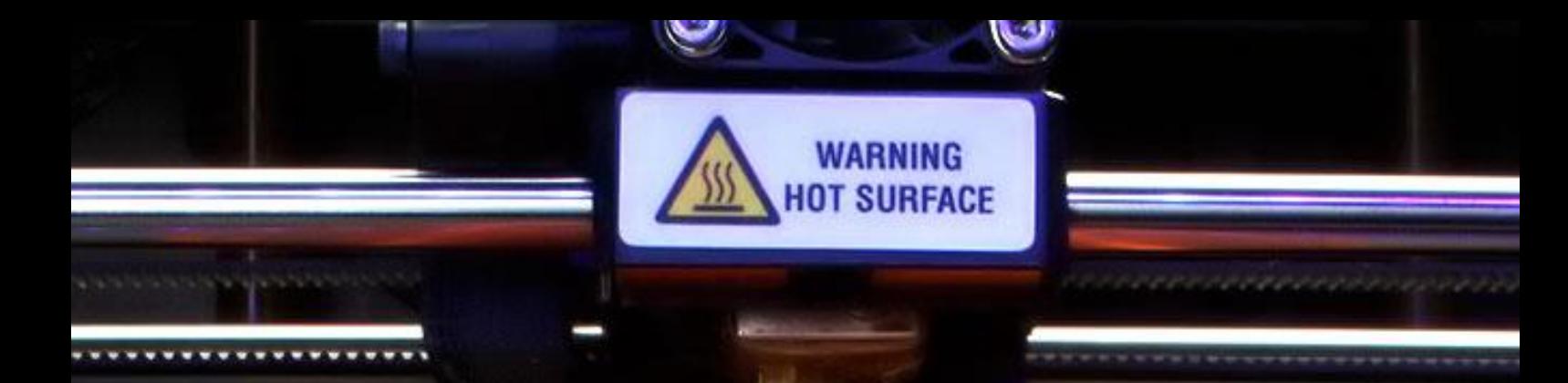

# MISE EN PLACE DE KLIPPER SUR UNE WANHAO D12

Pour toi Printer

<https://www.tiktok.com/@maxime3d77>

<https://disboard.org/fr/server/1062714200960536588>

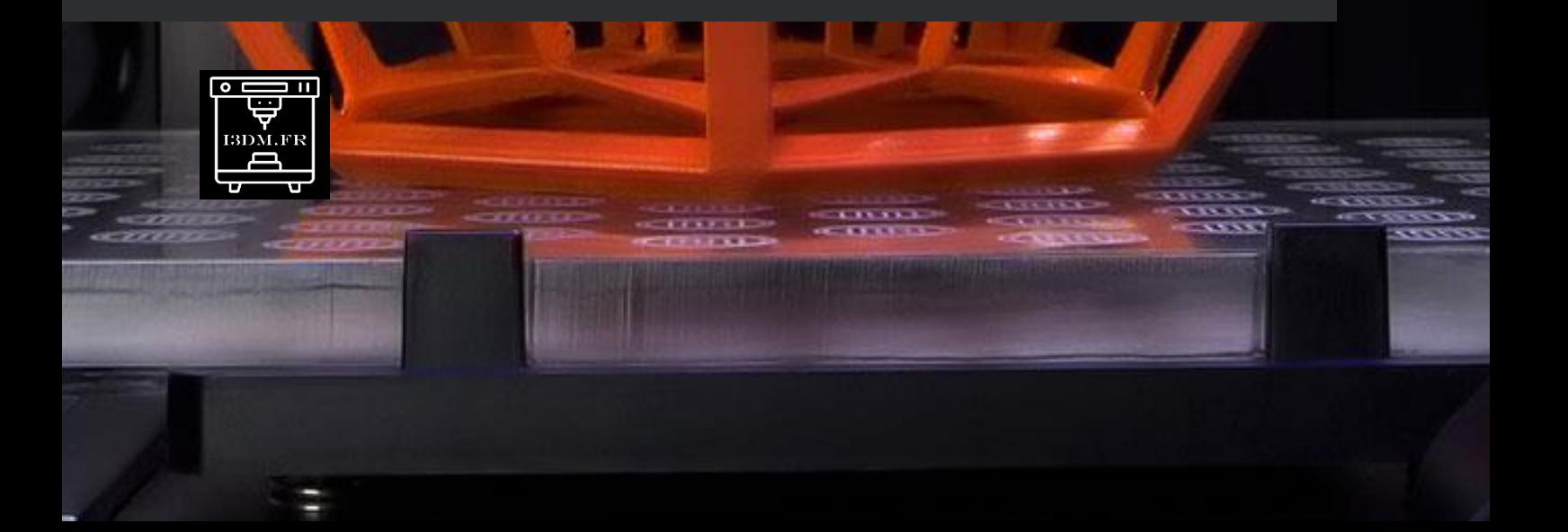

Cette procédure est pour toutes les personnes qui ont un Wanhao D12 et un appareil de contrôle sous klipper de type Speederpad ou Raspberry PI avec un écran de 5'' ou 7''

## Merci de bien lire la procédure avant

Vous êtes responsable des manipulations faites sur vos appareils. C'est une procédure qui vous explique comment mettre en place klipper sur votre imprimant. Elle a été testée et est fonctionnelle.

Cette Procédure est testée et approuvée pour les cartes mères MKS 1.2 ne pas installer sur d'autres cartes mères.

**Crédits** 

Guilouz : <https://github.com/Guilouz/Klipper-Flsun-Speeder-Pad>

Raspberry : <https://www.tutos.eu/3330> [https://www.framboise314.fr/installer-raspberry-pi-os-avec-la-nouvelle](https://www.framboise314.fr/installer-raspberry-pi-os-avec-la-nouvelle-version-1-7-1-de-raspberry-pi-imager/)[version-1-7-1-de-raspberry-pi-imager/](https://www.framboise314.fr/installer-raspberry-pi-os-avec-la-nouvelle-version-1-7-1-de-raspberry-pi-imager/)

Cette procédure a été réalisée par Maxime3d77 <https://www.tiktok.com/@maxime3d77>

Membre du discord le comptoir des Printers <https://disboard.org/fr/server/1062714200960536588>

#### Matériels et logiciel nécessaires :

Un Speeder Pad FLSUN où

Un Raspberry PI 4 [https://www.kubii.fr/raspberry-pi-4-modele-b/2689-kit](https://www.kubii.fr/raspberry-pi-4-modele-b/2689-kit-raspberry-pi4-budget-kubii-3272496298668.html)[raspberry-pi4-budget-kubii-3272496298668.html](https://www.kubii.fr/raspberry-pi-4-modele-b/2689-kit-raspberry-pi4-budget-kubii-3272496298668.html)

Un écran 7″ raspberry officiel [https://www.kubii.fr/ecrans-afficheurs/1131](https://www.kubii.fr/ecrans-afficheurs/1131-ecran-tactile-officiel-7-800x480-kubii-5056070923850.html) [ecran-tactile-officiel-7-800×480-kubii-5056070923850.html](https://www.kubii.fr/ecrans-afficheurs/1131-ecran-tactile-officiel-7-800x480-kubii-5056070923850.html)

Caméra raspberry (en Option) [https://www.kubii.fr/cameras-capteurs/1654](https://www.kubii.fr/cameras-capteurs/1654-nouvelle-camera-infrarouge-v2-8mp-kubii-5060214370288.html) [nouvelle-camera-infrarouge-v2-8mp-kubii-5060214370288.html](https://www.kubii.fr/cameras-capteurs/1654-nouvelle-camera-infrarouge-v2-8mp-kubii-5060214370288.html)

Raspberry Pi Imager <https://www.raspberrypi.com/software/>

MobaXterm <https://mobaxterm.mobatek.net/download-home-edition.html>

#### Installer le système d'exploitation du pad

Si vous avez un SpeederPad, aller directement à l'étape « Connexion SSH » Pour les personnes ayant un Raspberry il faut commencer à Installer Raspbian. Lancer Raspberry Pi Imager (lien dans la section Matériel et logiciels nécessaires)

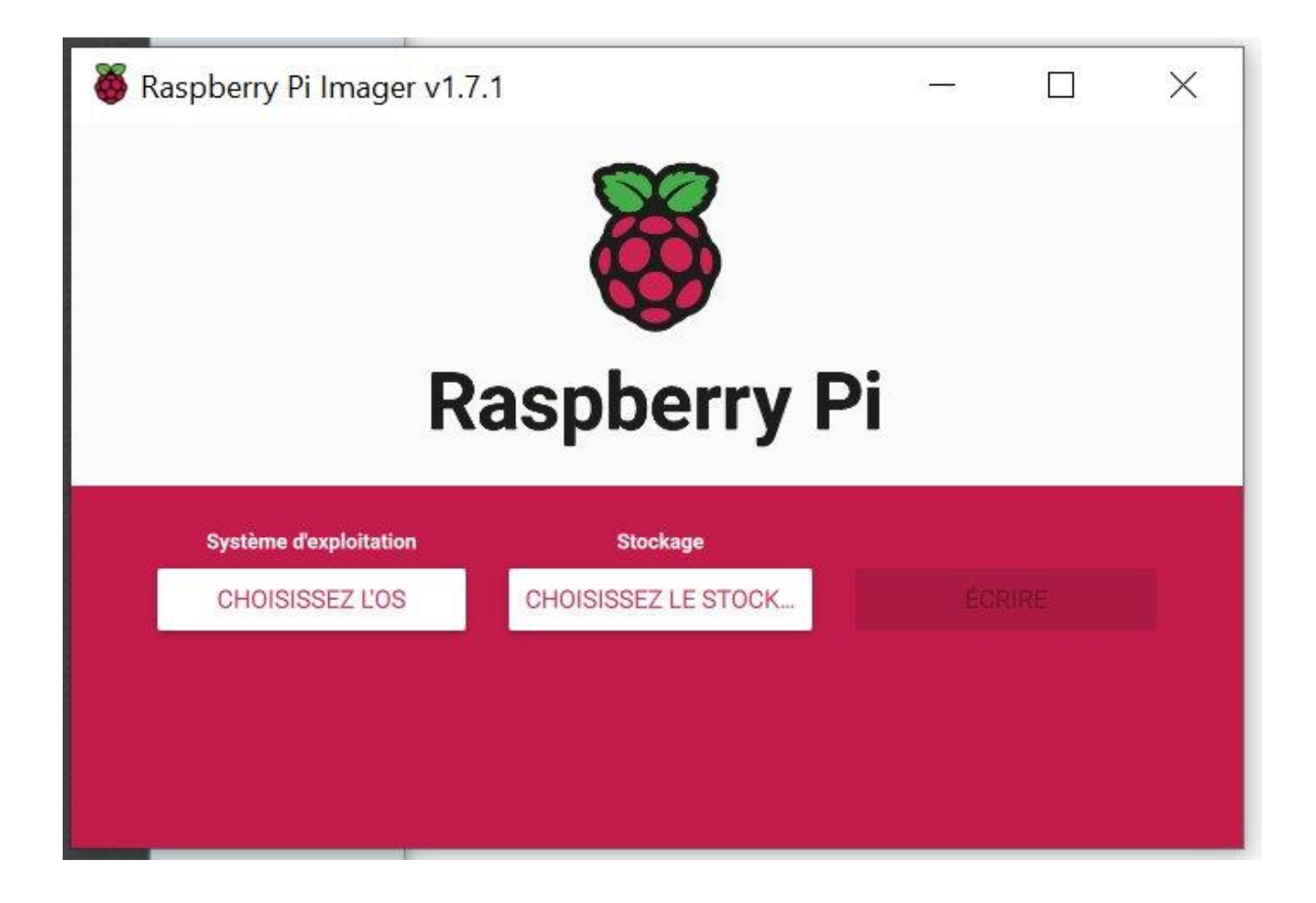

# Choisir l'OS qu'on souhaite installer

Prendre Raspbian (other)

4

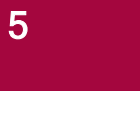

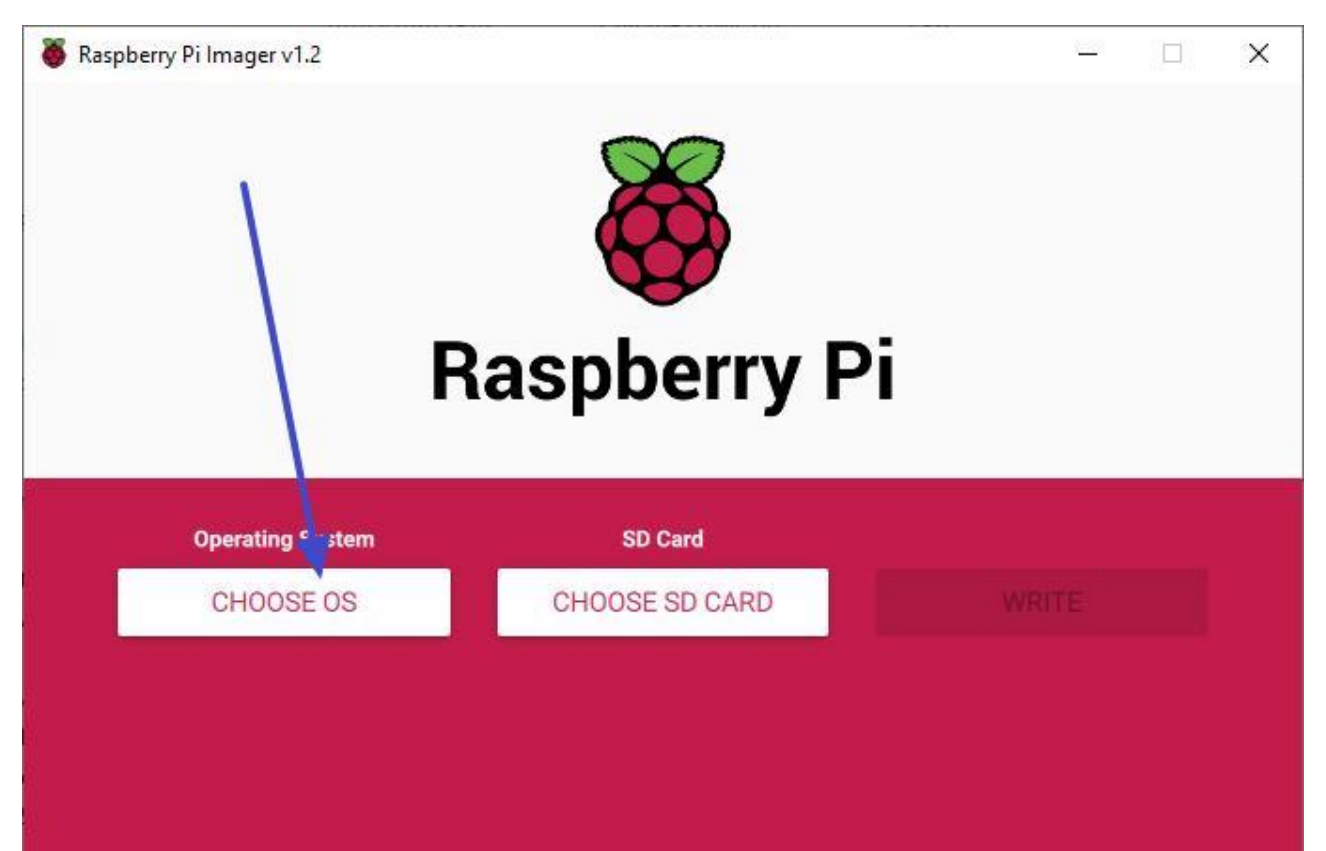

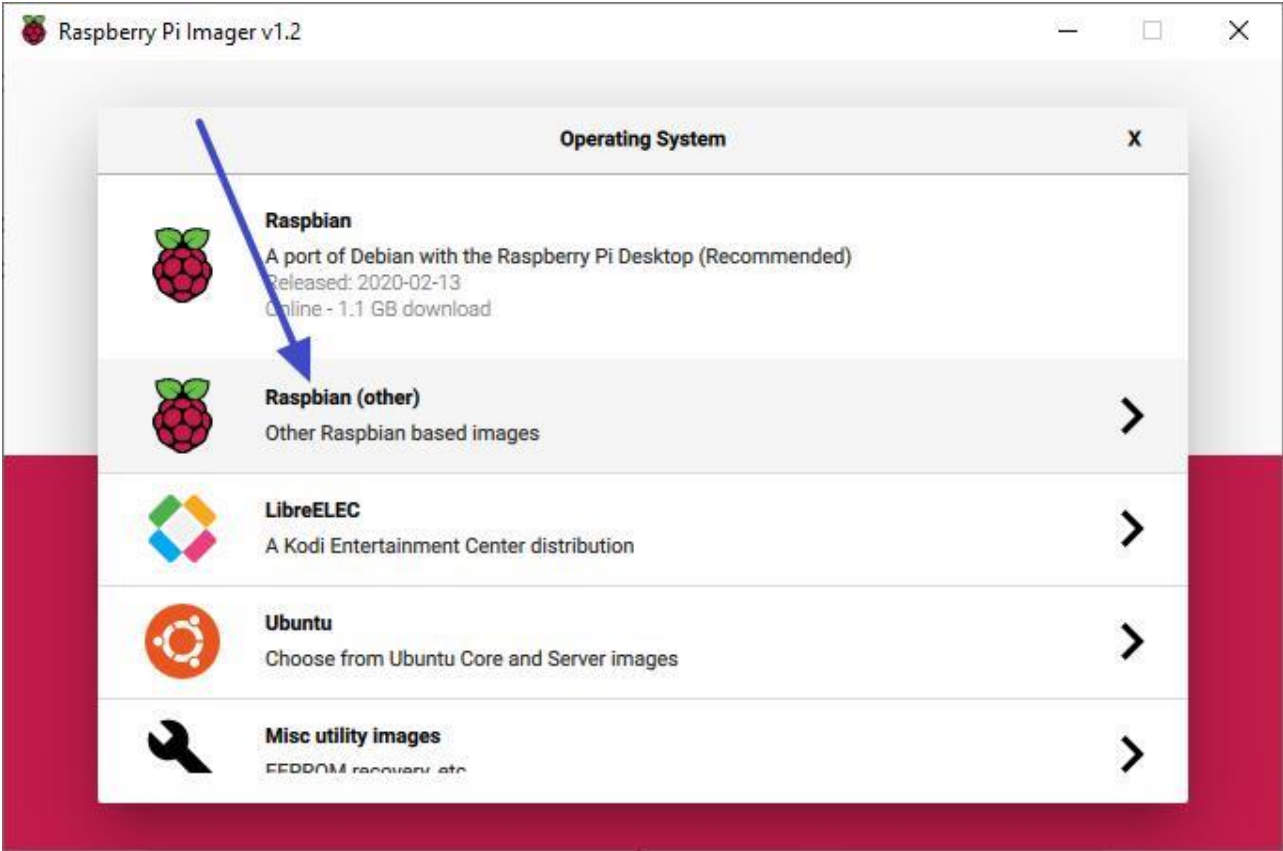

Prendre Raspberry Pi OS Lite (64bits)

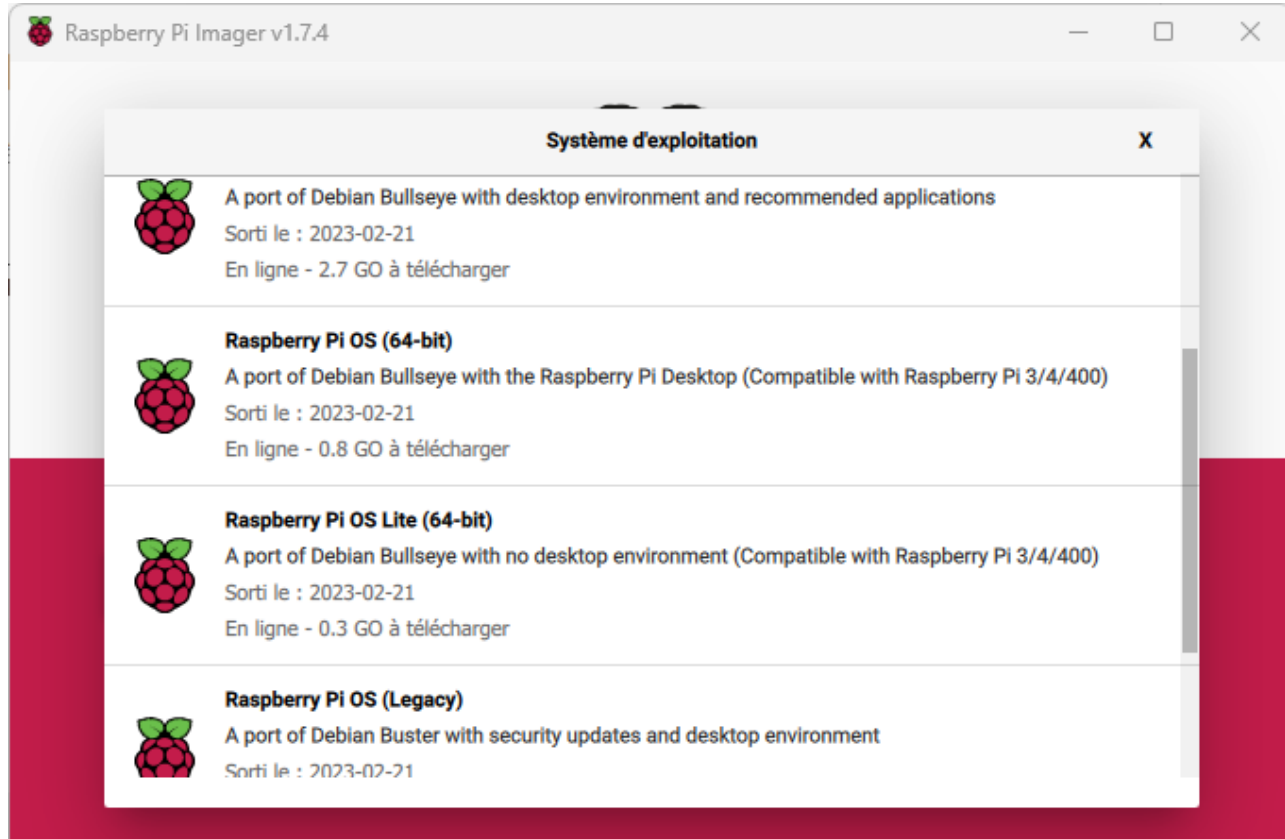

# Choisir la destination pour écrire (carte SD, SSD, clé USB…)

Cliquer ensuite sur Choose SD Card et sélectionner le lecteur où vous avez mis la carte SD de votre Raspberry

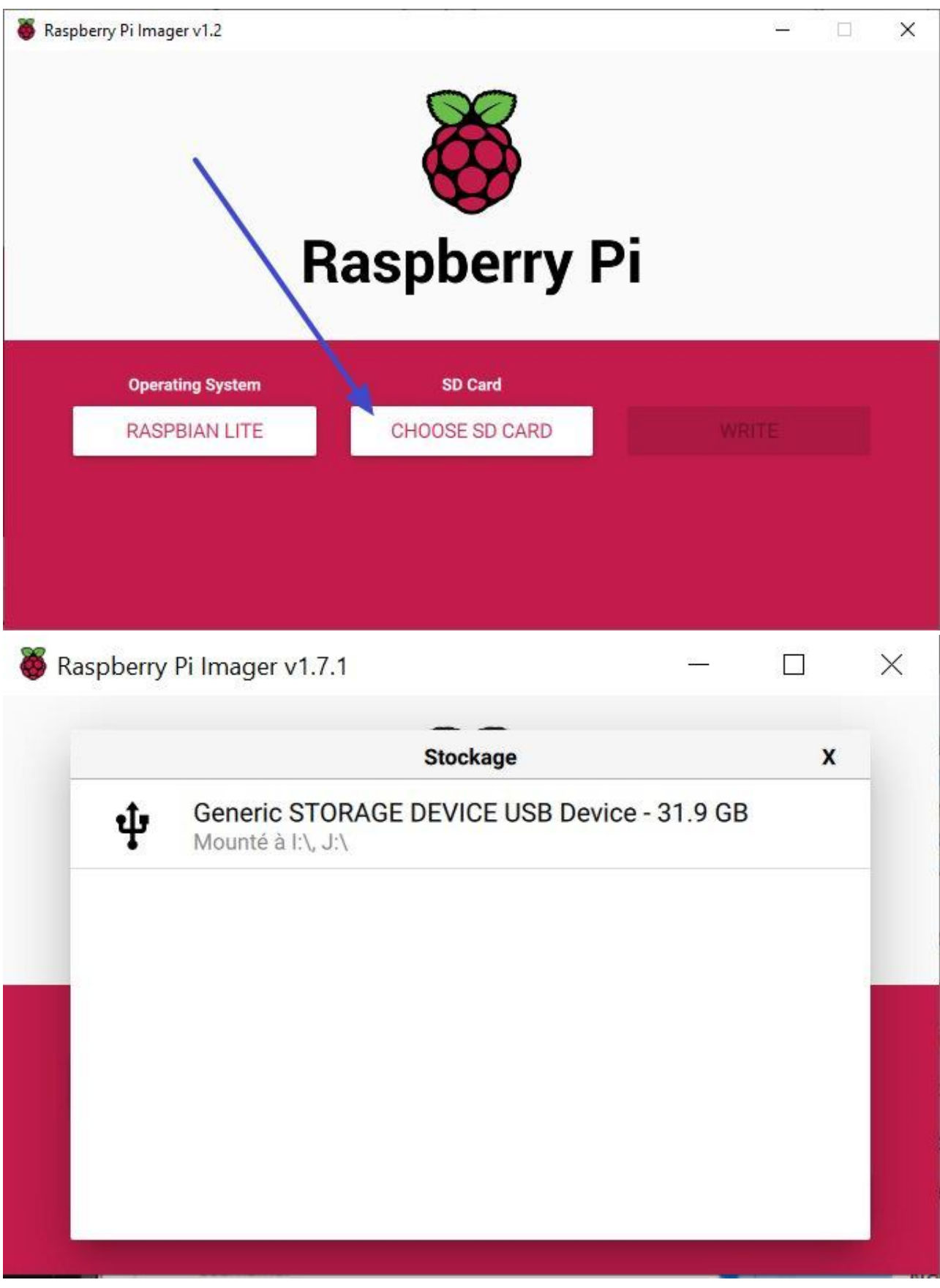

Cliquer sur l'engrenage

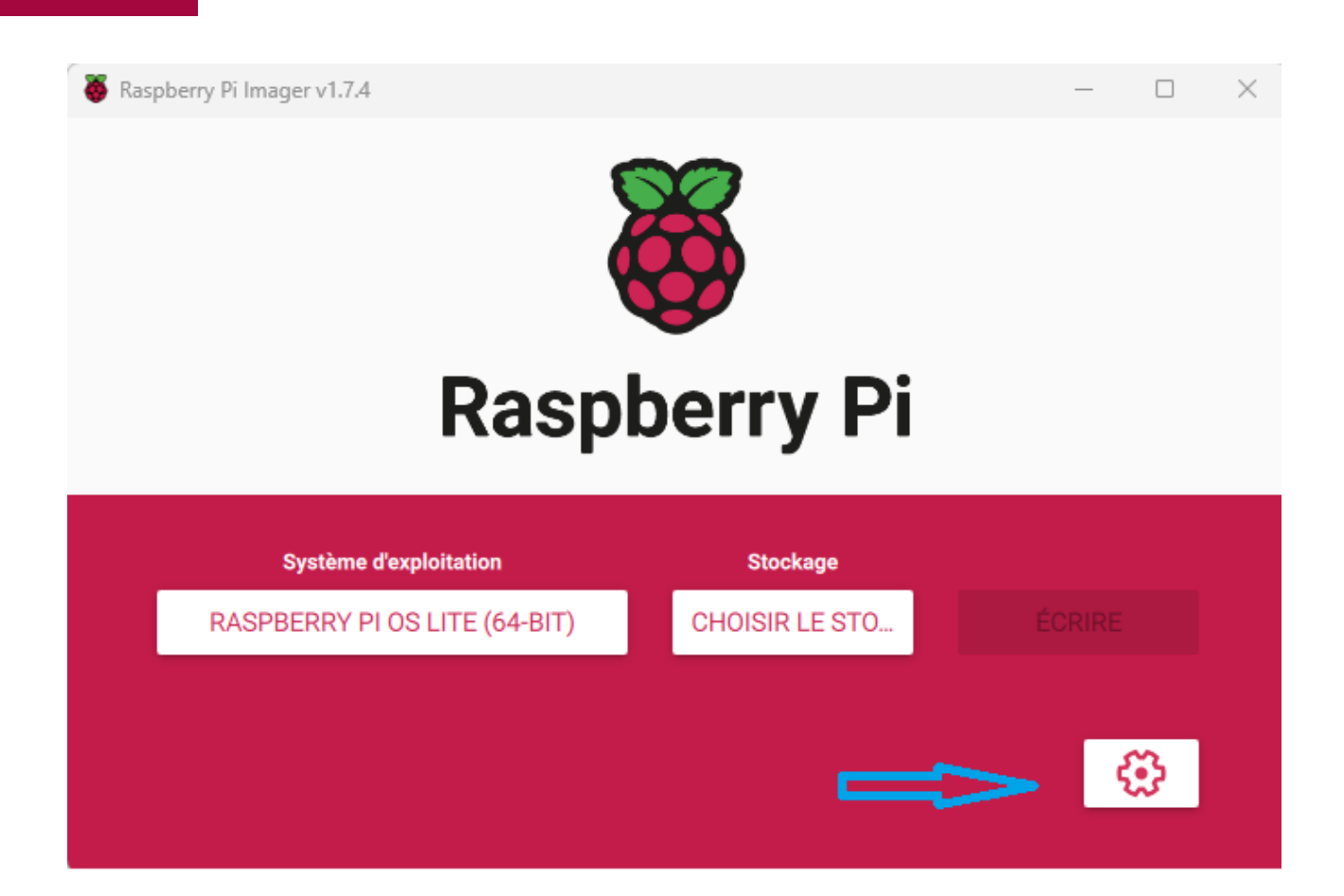

Replisser le nom de votre raspberry dans Set hostname par exemple WanhaoD<sub>12</sub>

Cocher la case Enable SSH

Nom d'utilisateur mettre : pi

Mot de passe mettre : raspberry

Cocher Configure wifi.

Dans SSID metter le nom de votre wifi et dans Password le mot de passe de votre wifi. Cela permettra la connexion automatique du Raspberry sur votre wifi.

Cocher Set locale settings et metter vos informations géographiques. Par exemple Europe/Paris dans Time zone et fr dans keyboard layout.

Clique sur SAVE

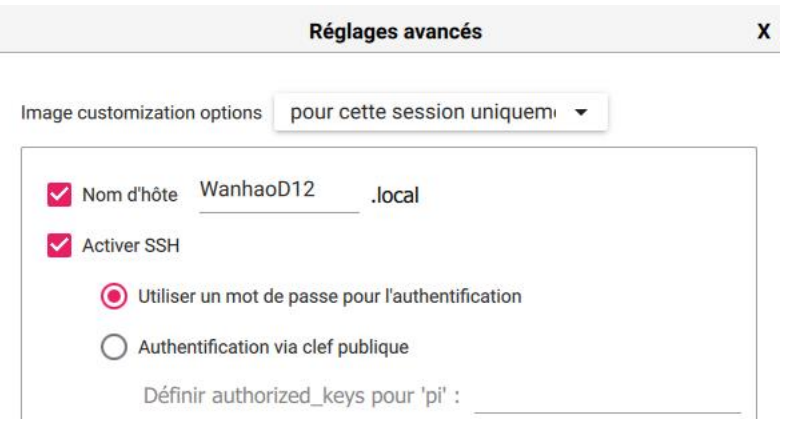

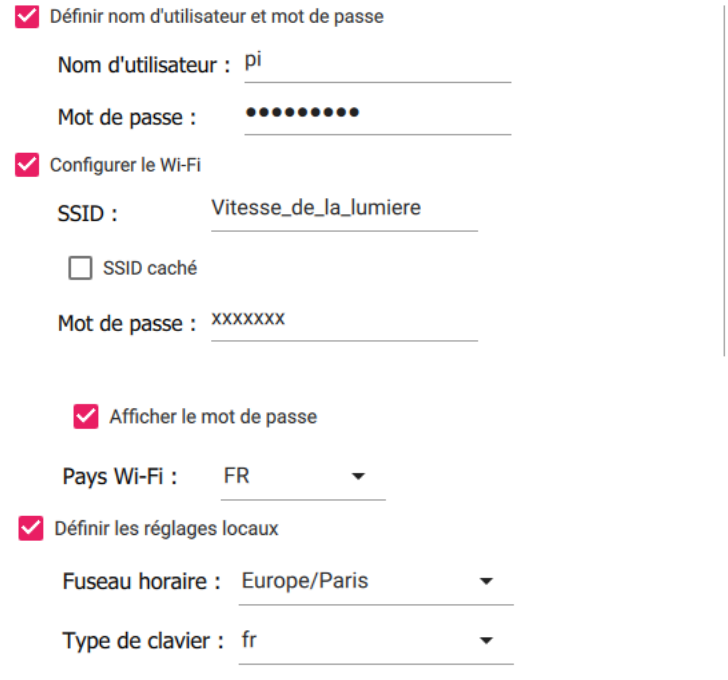

Ci-dessous le détail de chaque option :

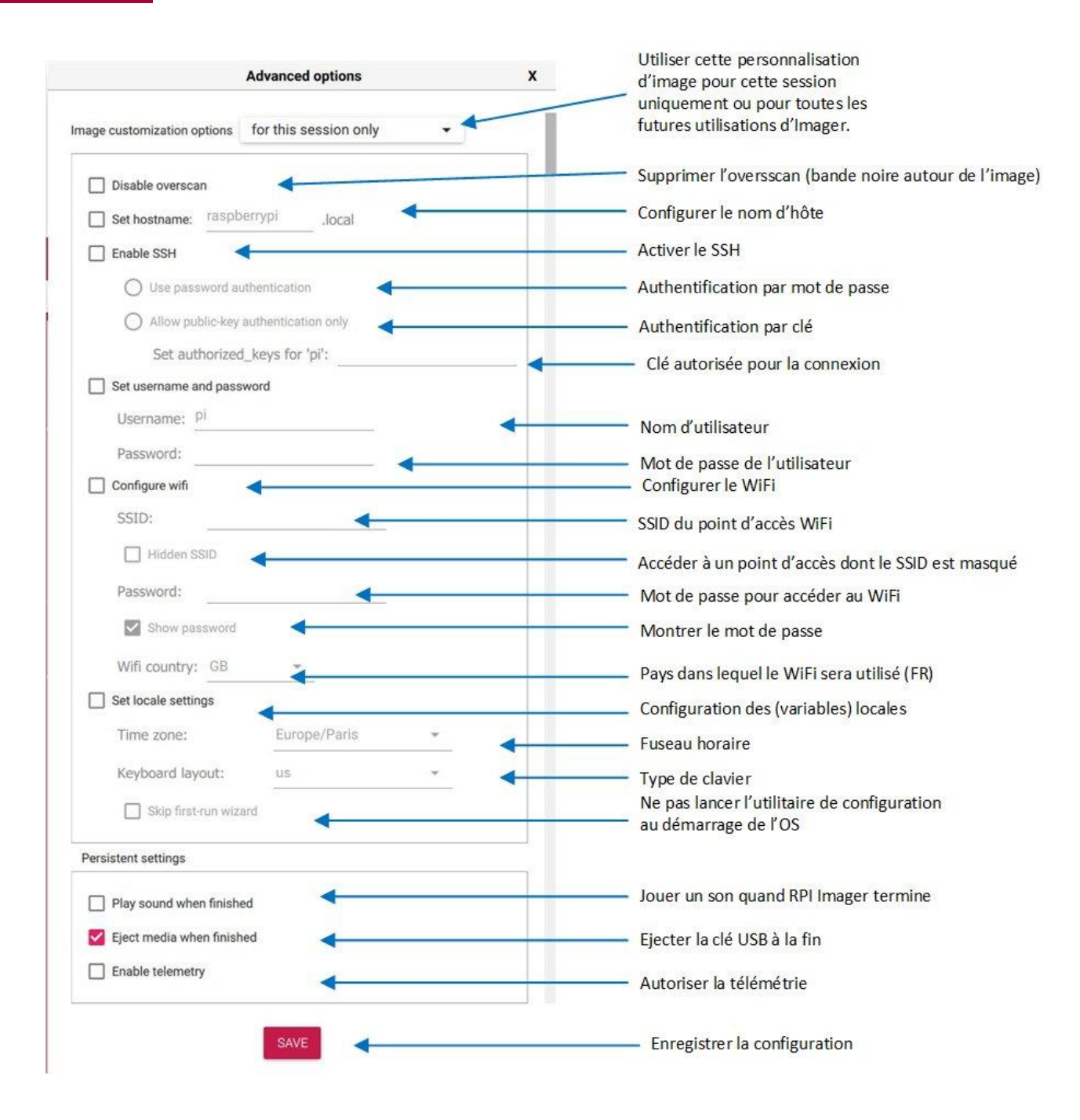

Cliquer sur écriture pour préparer la carte micro sd. Valider le message suivant :

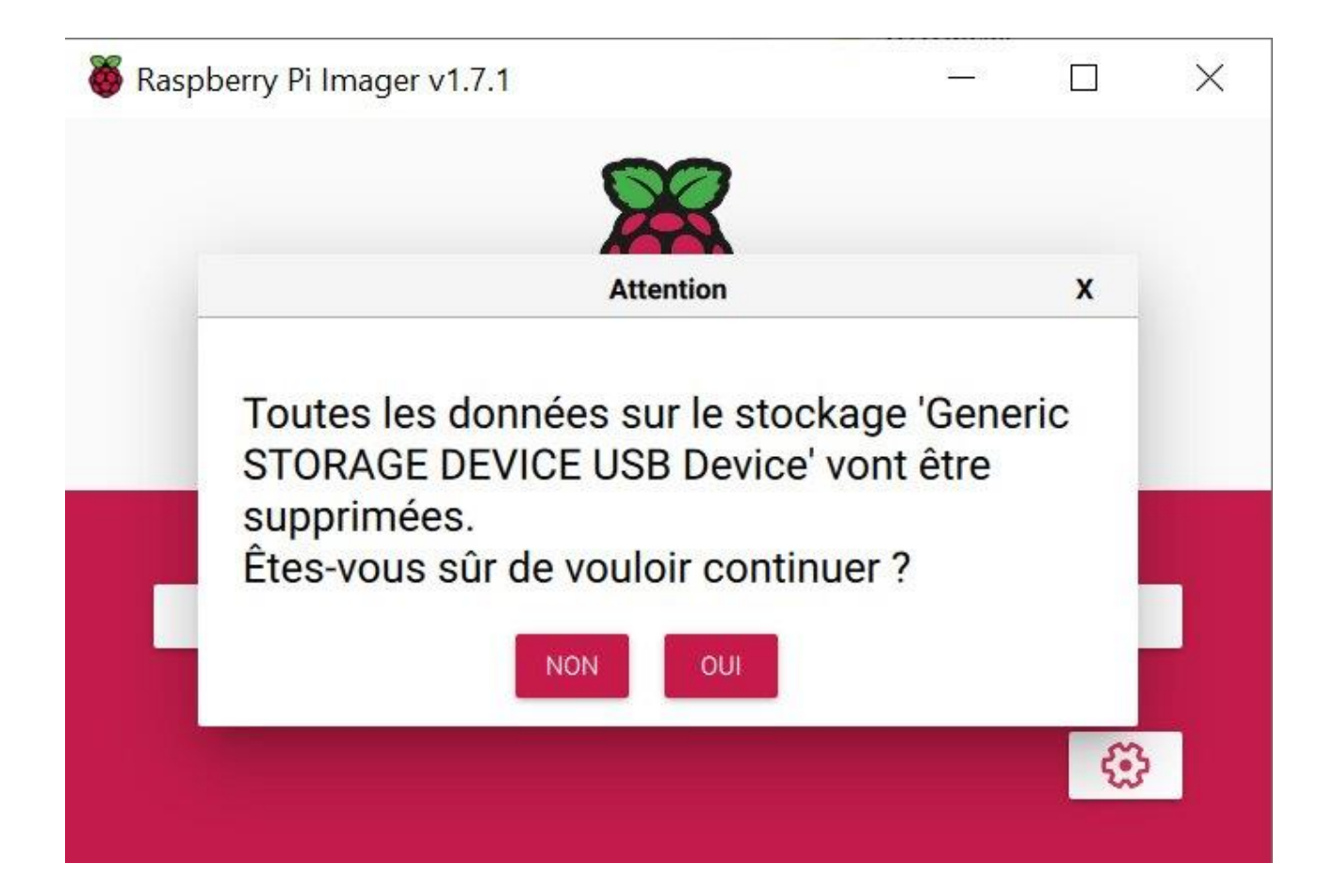

#### Les données sont copiées sur la micro sd

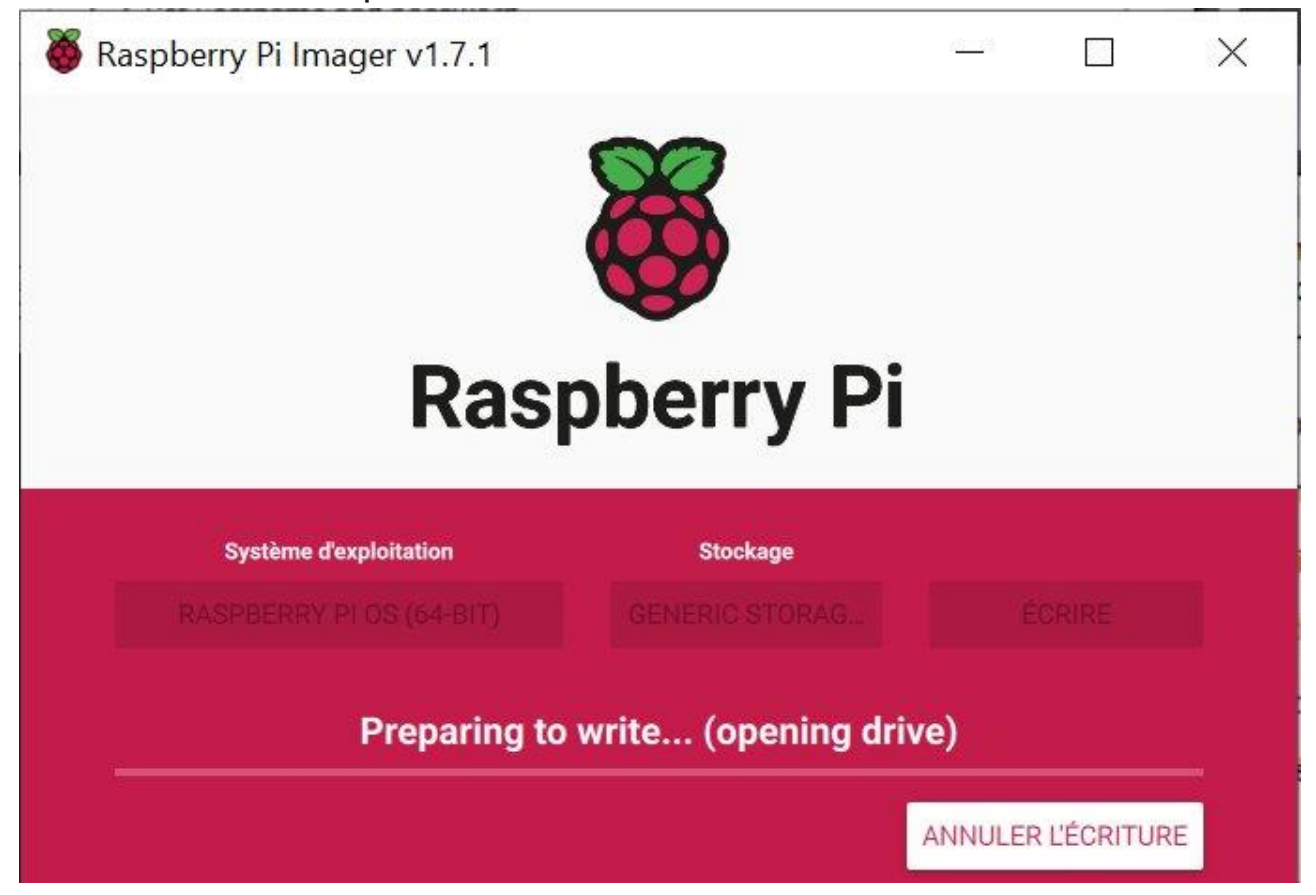

https://disboard.org/fr/server/1062714200960536588

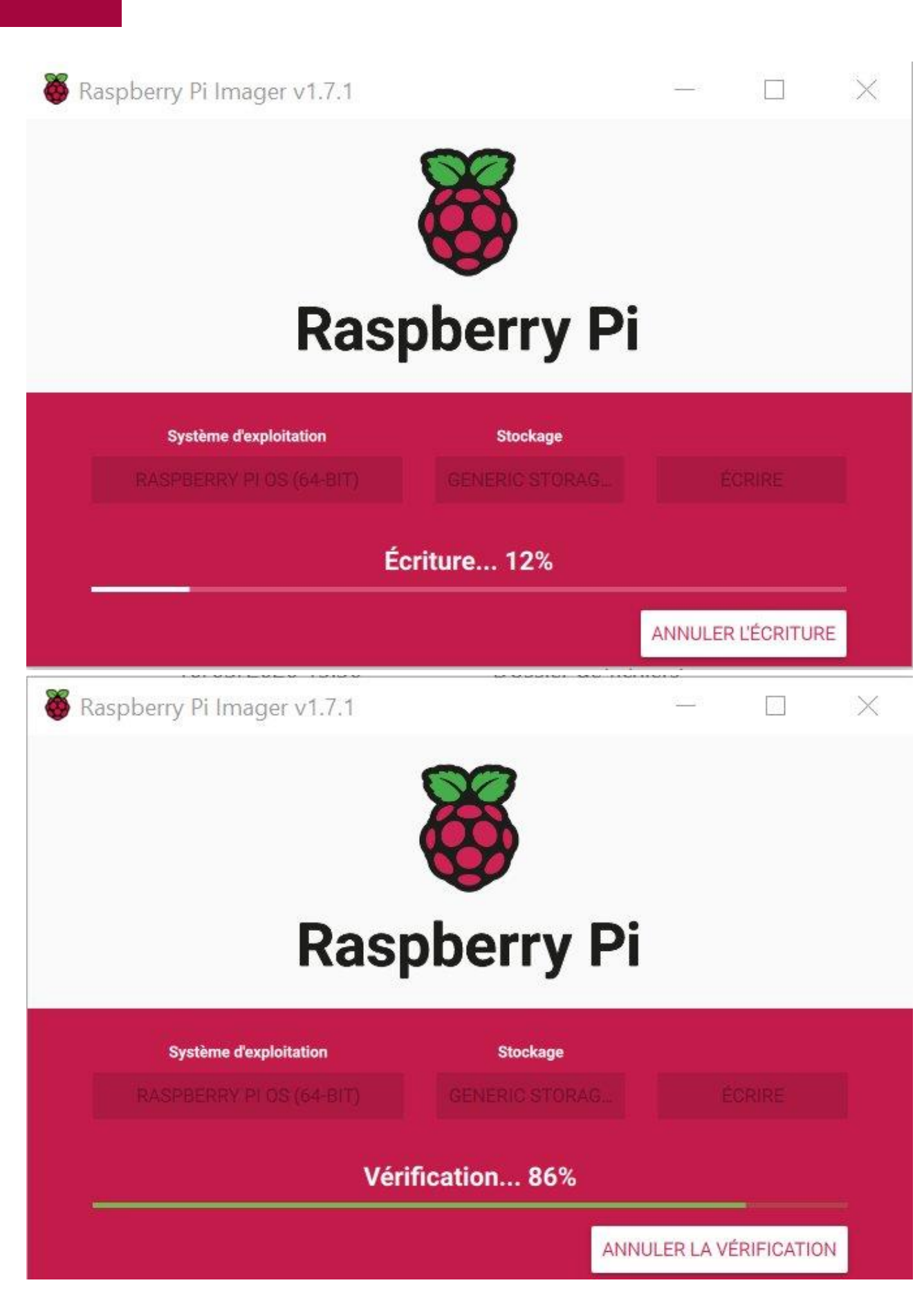

À la fin, vous avez un message de confirmation.

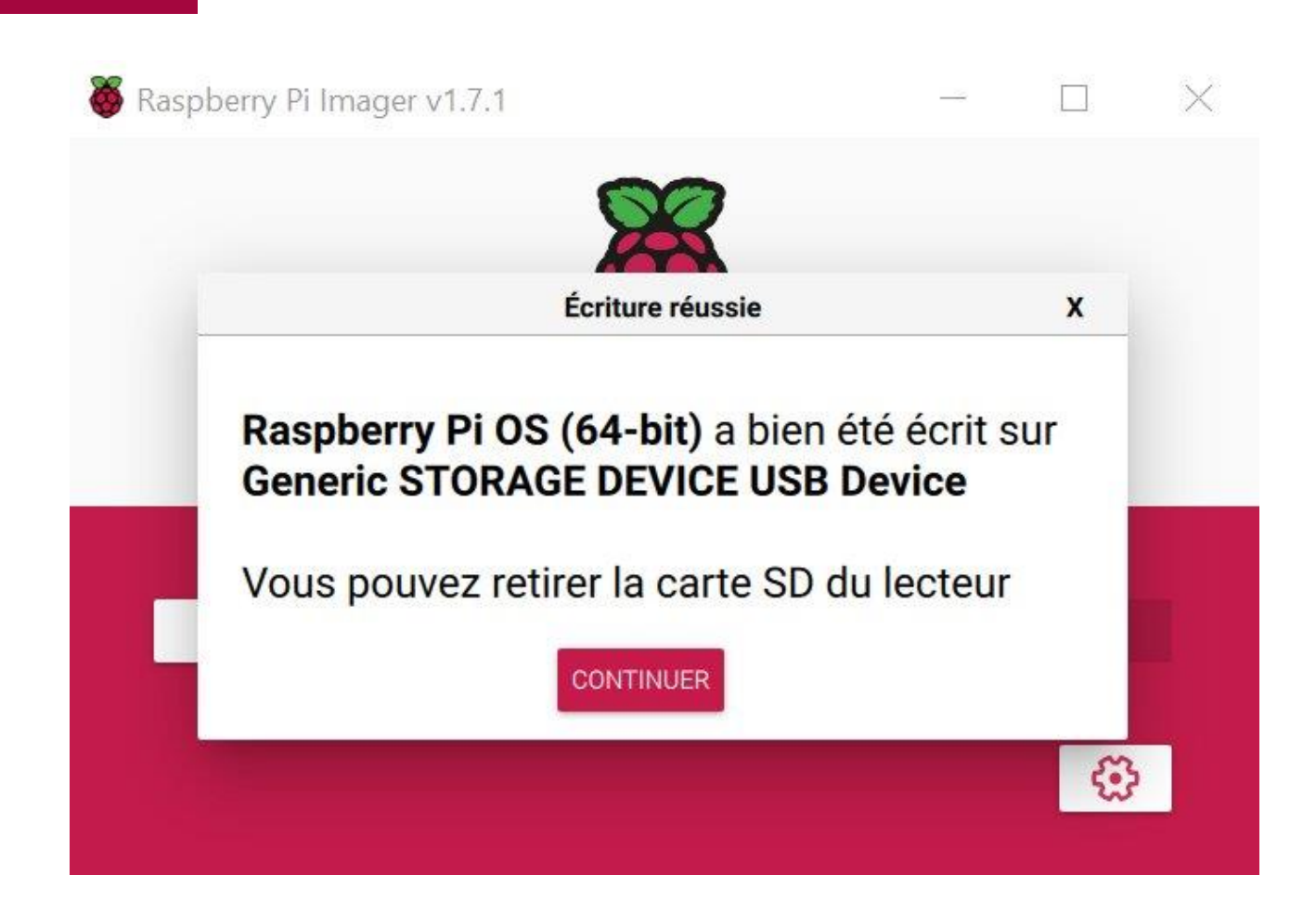

#### Connection SSH

Télécharger et installer MobaXterm.

Cliquer sur l'icône Session

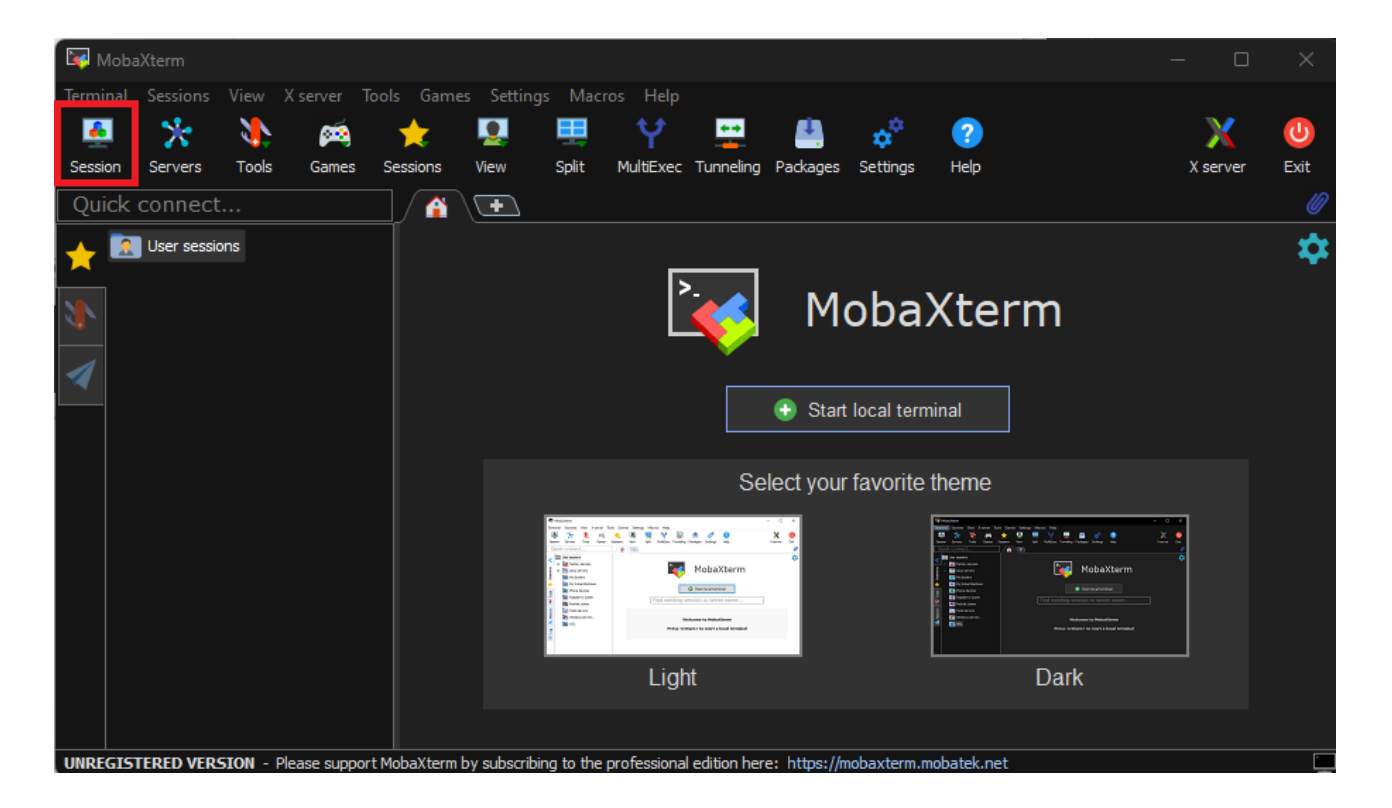

Choisir SSH

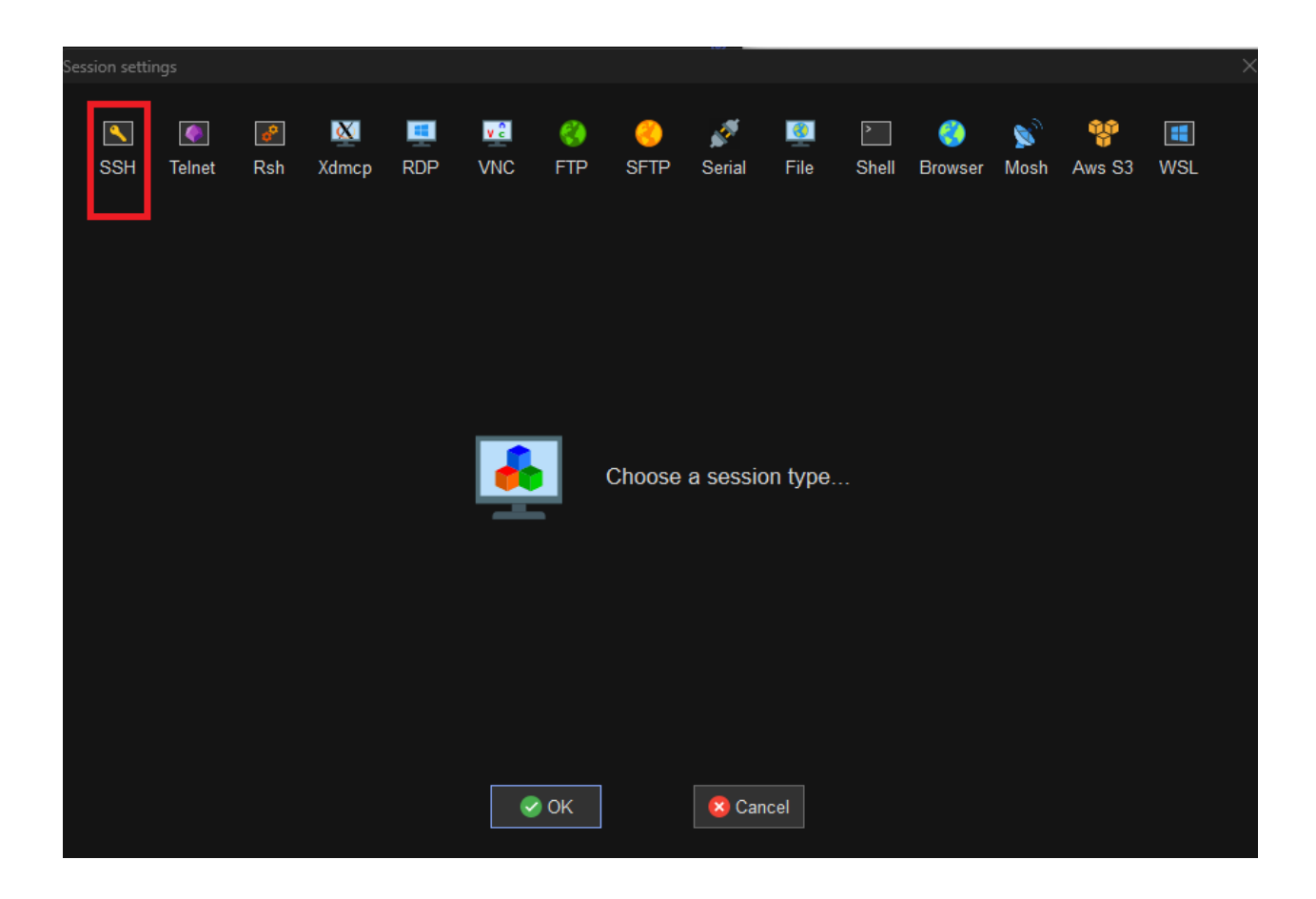

Saisir l'adresse IP du raspberry et saisir comme nom d'utilisateur pi Suivre cette procédure pour trouver l'adresse IP :

https://www.malekal.com/comment-faire-un-scan-ip-reseau-local-lan/

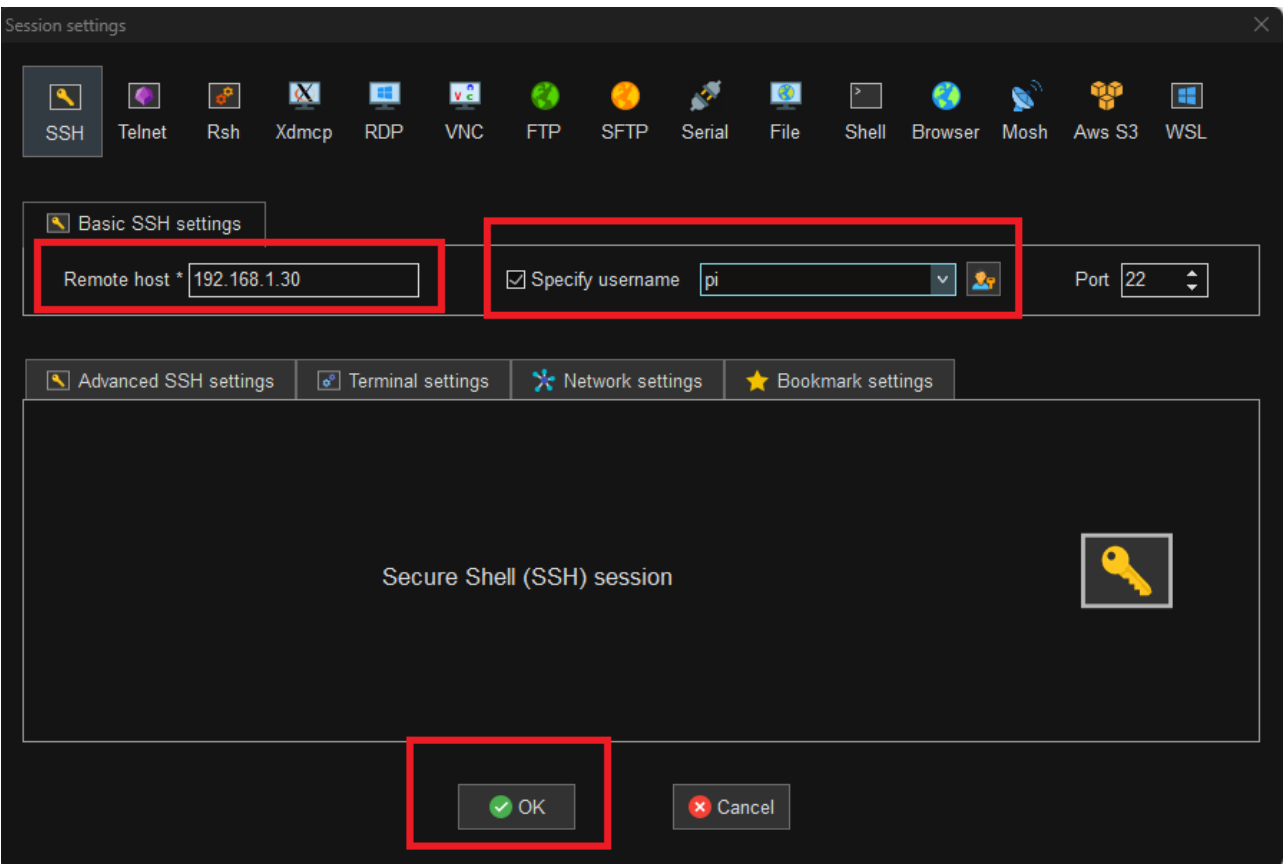

https://disboard.org/fr/server/1062714200960536588

Vous allez être invité à saisir le mot de passe.

Pour les speederpad, c'est flsun et pour les Raspberry, c'est raspberry sauf, si vous l'avez changé depuis Raspberry Pi Imager.

Il peut y avoir une autorisation de certificat qui apparaisse. Il faut la valider. Une foi connectée, vous avez cet écran :

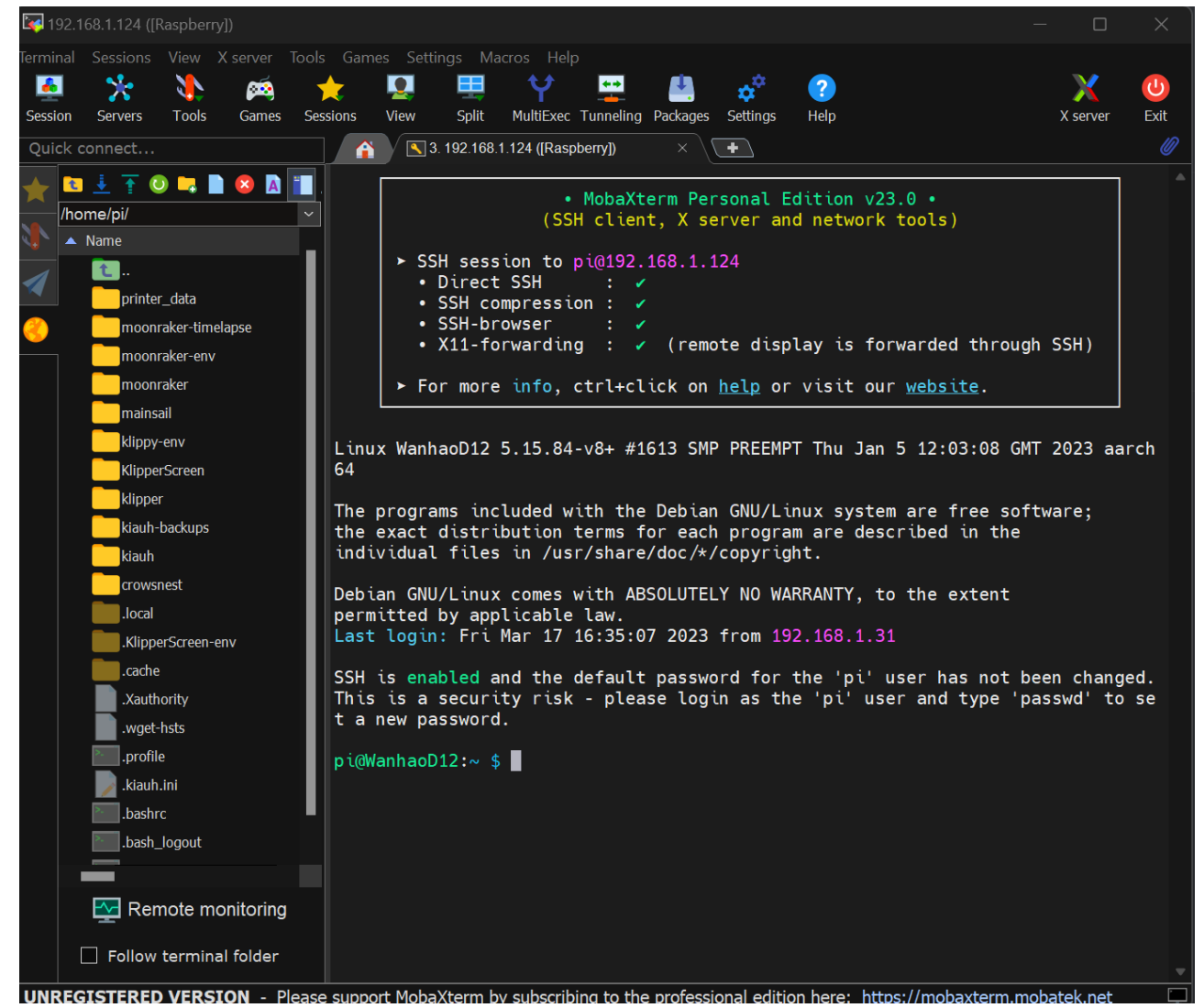

Le bandeau latéral gauche correspond au fichier du Raspberry et le droit à l'interface de lignes de commandes.

#### Mise à Jour système d'exploitation

Nous allons commencer par mettre à jour le système d'exploitation raspbian.

Lancer la commande suivante pour vérifier les mises à jour : sudo apt update

Lancer la commande suivante pour appliquer les mises à jour : sudo apt full-upgrade

Installer le logiciel git avec la commande sudo apt install git

# Installer KIAUH (seulement pour raspberry - 1 instance pas besoin pour SpeederPad)

Cette étape est bonne pour une instance (gestion d'une seule imprimante sur le pad)

La prochaine étape serait d'installer KIAUH qui signifie Klipper Installation And Update Helper. C'est un excellent outil qui facilitera l'ensemble du processus d'installation de Klipper.

Pour installer KIAUH, nous devons d'abord nous connecter via SSH au Raspberry Pi.

Clonez le dépôt git pour KIAUH avec la commande suivante : git clon[e https://github.com/th33xitus/kiauh.git](https://github.com/th33xitus/kiauh.git)

Une fois le processus de clonage terminé, accédez au dossier kiauh : cd kiauh

Définissez les autorisations appropriées pour tous les fichiers dans le dossier des scripts kiauh chmod +x kiauh.sh scripts/\*

Enfin, exécutez le script d'installation kiauh.sh ./kiauh.sh

L'interface graphique KIAUH apparaîtra, où vous pourrez choisir d'installer différents packages et services. Vous pouvez utiliser votre clavier pour entrer votre sélection.

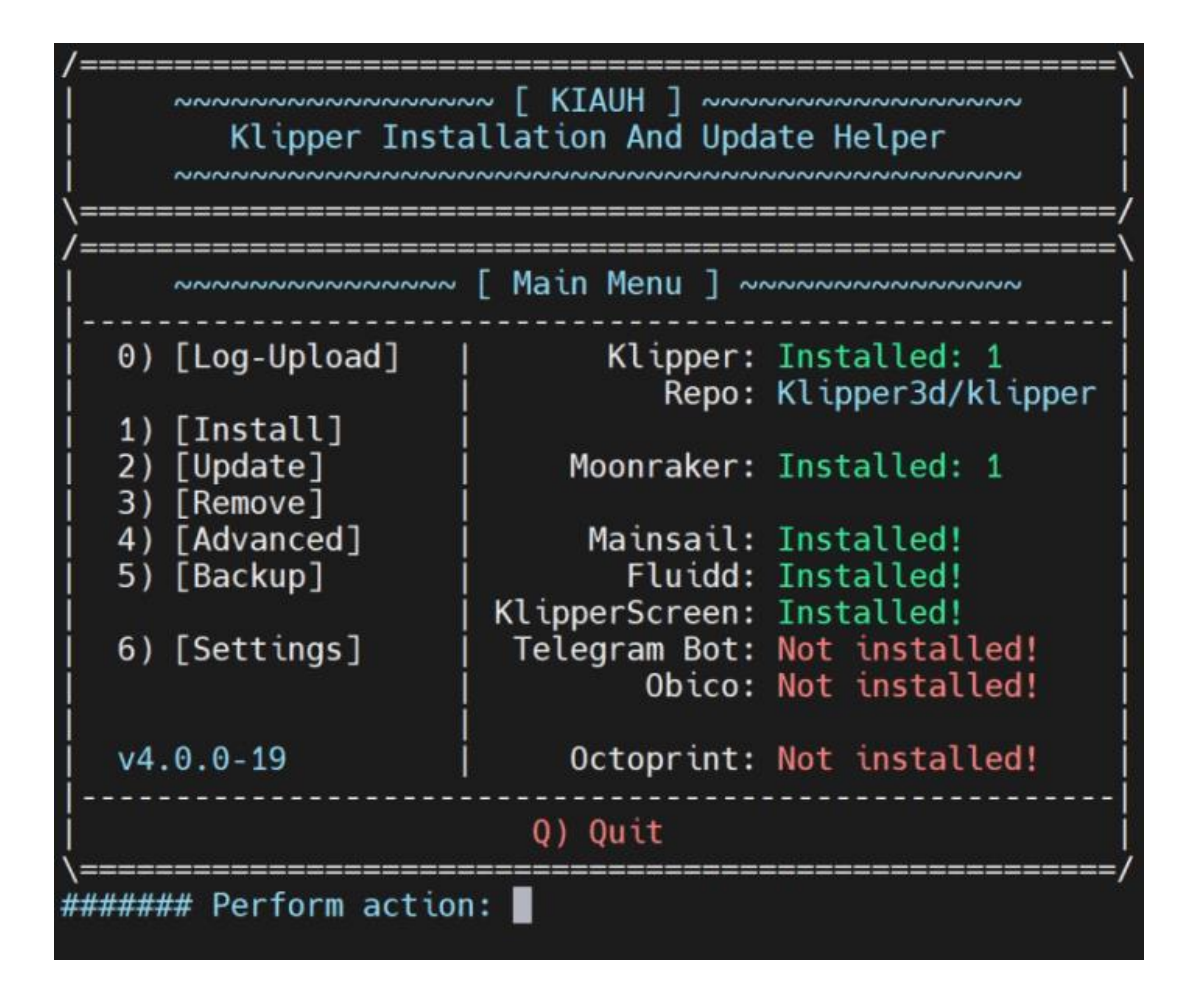

Utiliser la touche 1 puis Entrer pour lancer l'installation de différent package. Il faut installer :

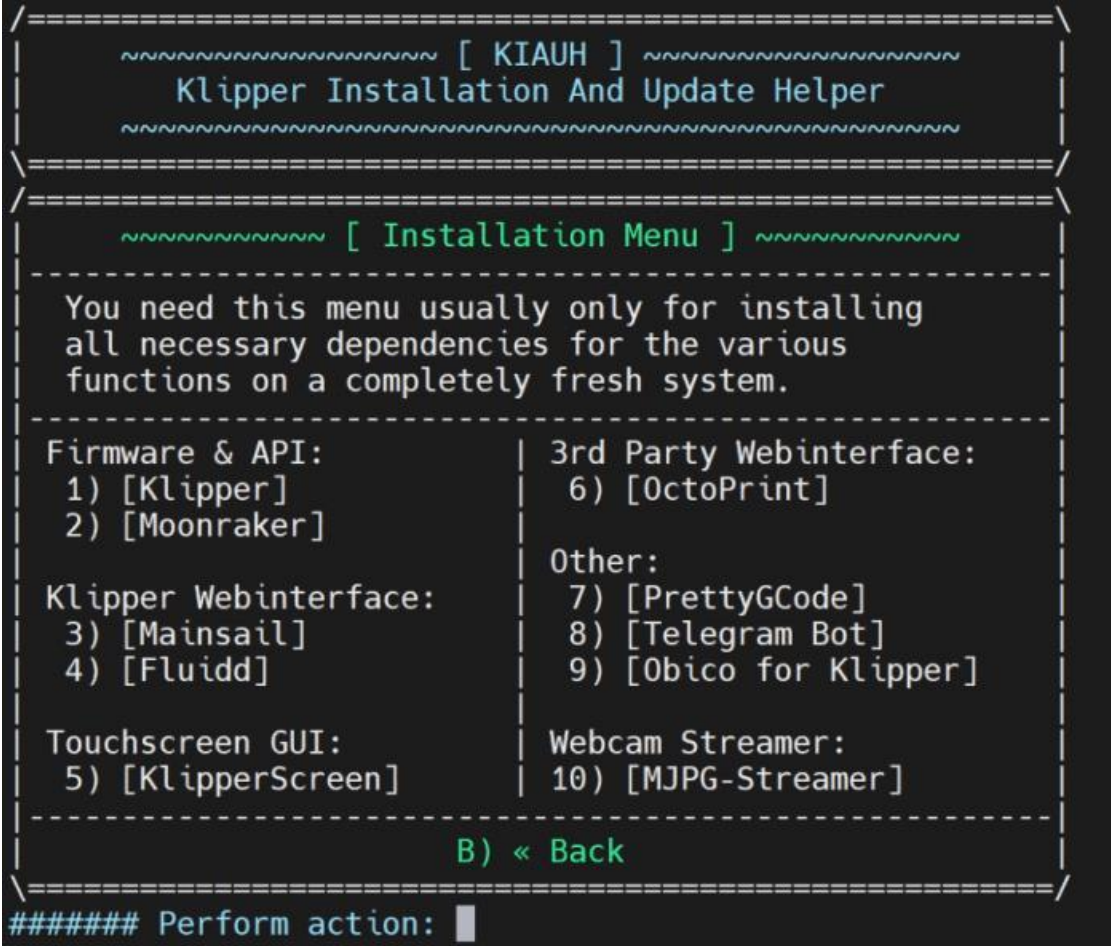

• Taper sur 1 puis entré pour installer Klipper (choisir la version de Python recommandé et choisir une seule instance avec 1)

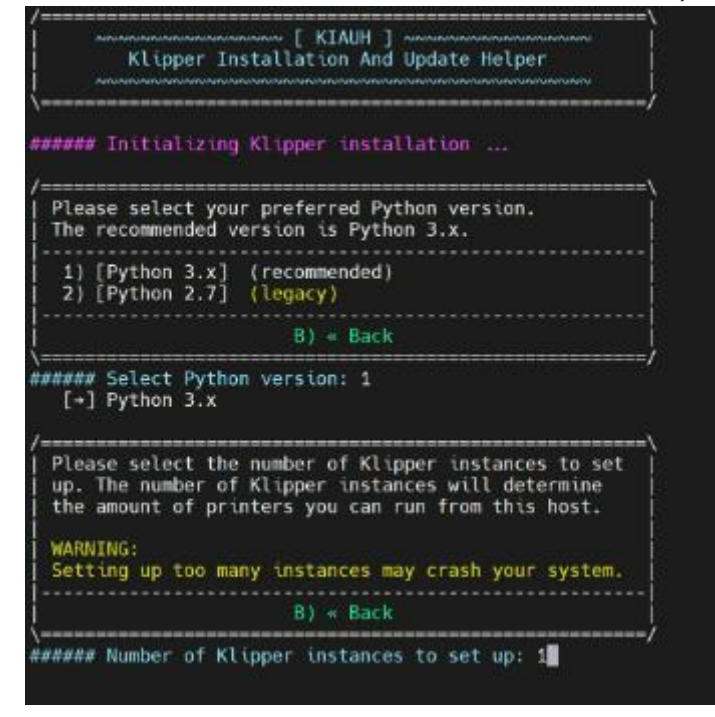

Choisir Y

https://disboard.org/fr/server/1062714200960536588

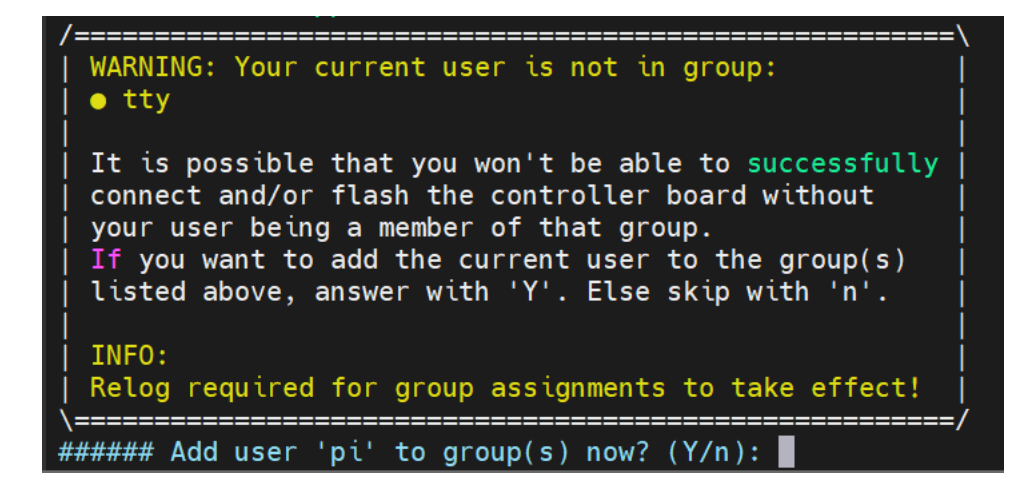

- Taper sur 2 puis entré pour installer Moonraker et confirmer avec Y
- Taper sur 3 puis entré pour installer Mainsail. Sur la ligne « add the recommended macros » mettre n
- Taper sur 5 puis entré pour installer KlipperScreen

Suivre les indications sur l'écran.

Une fois les installations réalisées, revenez au menu principal avec B et quitte le script avec la touche Q. Pour valider vos choix, utilisés ENTRER.

## Générer firmware klipper D12 carte mère 1.2

Lancer les commandes suivantes pour se positionner dans le bon dossier : cd .. cd ~/klipper/

Lancer la commande suivant pour lancer l'interface de création du firmware : make menuconfig

Pour naviguer sur cette fenêtre, utiliser les touches haut et bas du clavier et valider avec la touche entrer

Dans l'écran qui s'affiche, on choisit les options suivantes :

- enable "extra low-level configuration setup",
- select the "28KiB bootloader",
- select "serial (on USART3 PB11/PB10)" communication
- set "GPIO pins to set at micro-controller startup" to "!PC6,!PD13" (< écrire à manuellement)

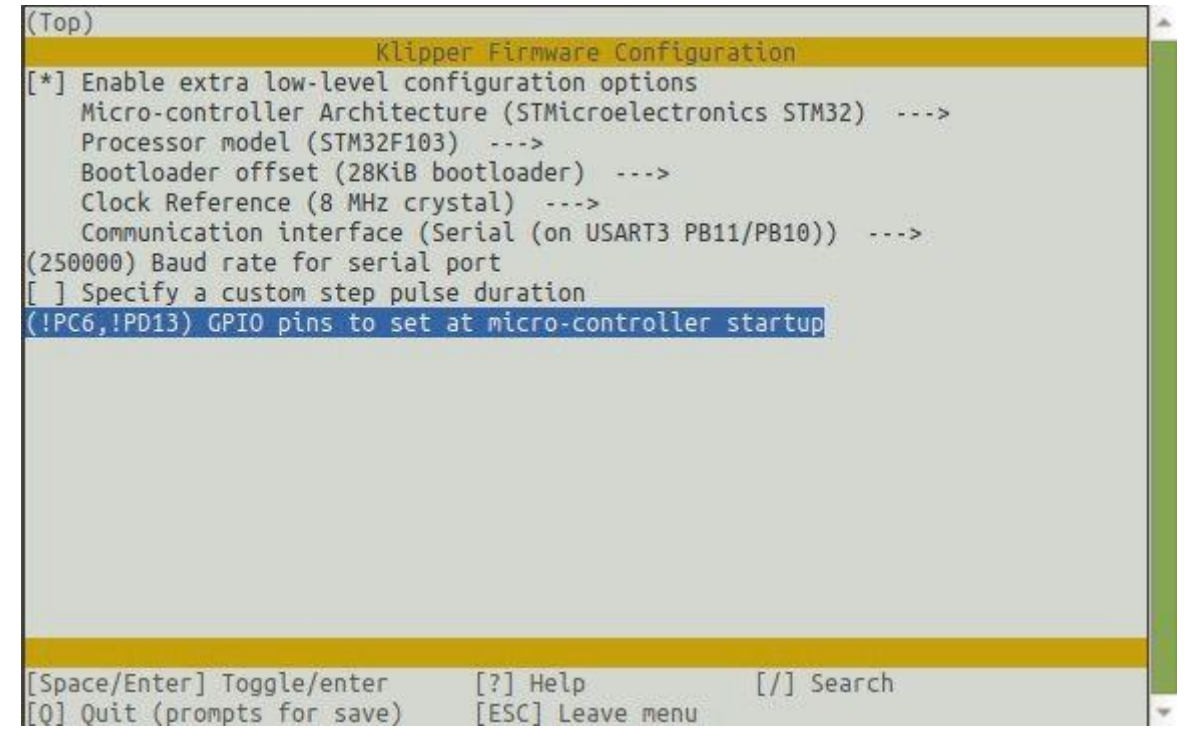

Ensuite, sur votre clavier, appuyez sur la touche Q puis Y pour enregistrer la configuration.

Entrez les commandes suivantes pour compiler le micrologiciel (un à la fois) : make clean

make

Lancer la commande suivante pour renommer le fichier firmware pour qu'il soit reconnu par l'imprimante.

./scripts/update\_mks\_robin.py out/klipper.bin out/Robin\_nano35.bin

Depuis le bandeau latéral gauche, aller dans le dossier Home/pi/klipper/out. Faite un clic droit sur le fichier Robin\_nano35.bin et choisir download. Sauvegardez le fichier sur votre ordinateur et copiez-le sur la micro sd de l'imprimante.

Insérez la carte microSD dans l'imprimante puis allumez l'imprimante. L'installation ne prend que quelques secondes. Attendre 2 minutes et éteindre l'imprimante.

Votre imprimante a le firmware klipper. C'est normal si l'écran de l'imprimante ne réagit pas. Il ne sera plus utilisé.

#### Récupérer les fichiers de configuration

Récupérer les fichiers de configuration de Wanhao D12 sur le lien suivant :

<https://i3dm.fr/wp-content/uploads/2023/03/WanhaoD12.zip>

#### Interface Web Mainsail

Vous pouvez vous connecter sur votre interface Mainsail depuis un navigateur web avec l'adresse http://votre adresse IP.

Vous devriez arriver sur cette page. L'erreur est normale. Nous n'avons pas fini la configuration.

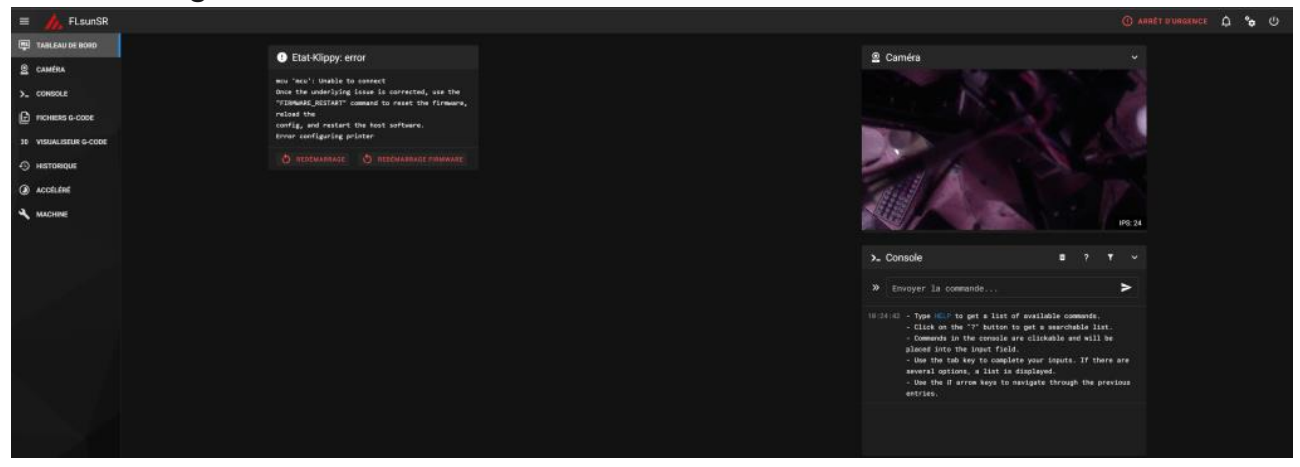

Nous allons charger les fichiers de configuration.

Décompresser le zip qui contient les fichiers de configuration.

Aller dans le dossier Configurations\WanhaoD12.

Il va falloir choisir la configuration qui vous correspond.

Dans mon cas, j'ai une Wanhao D12 230 Dual

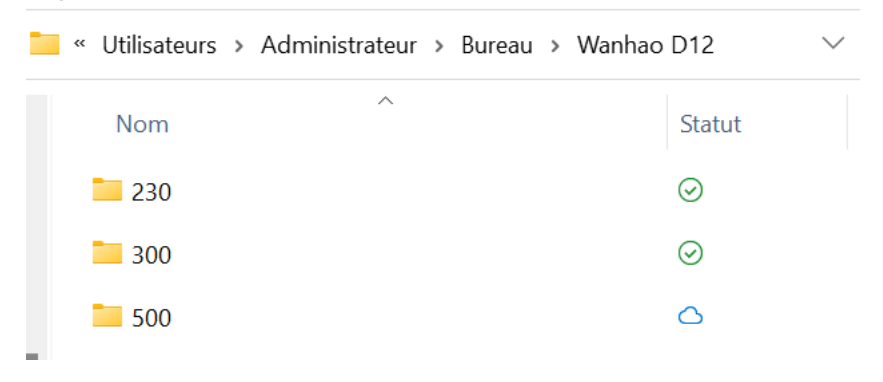

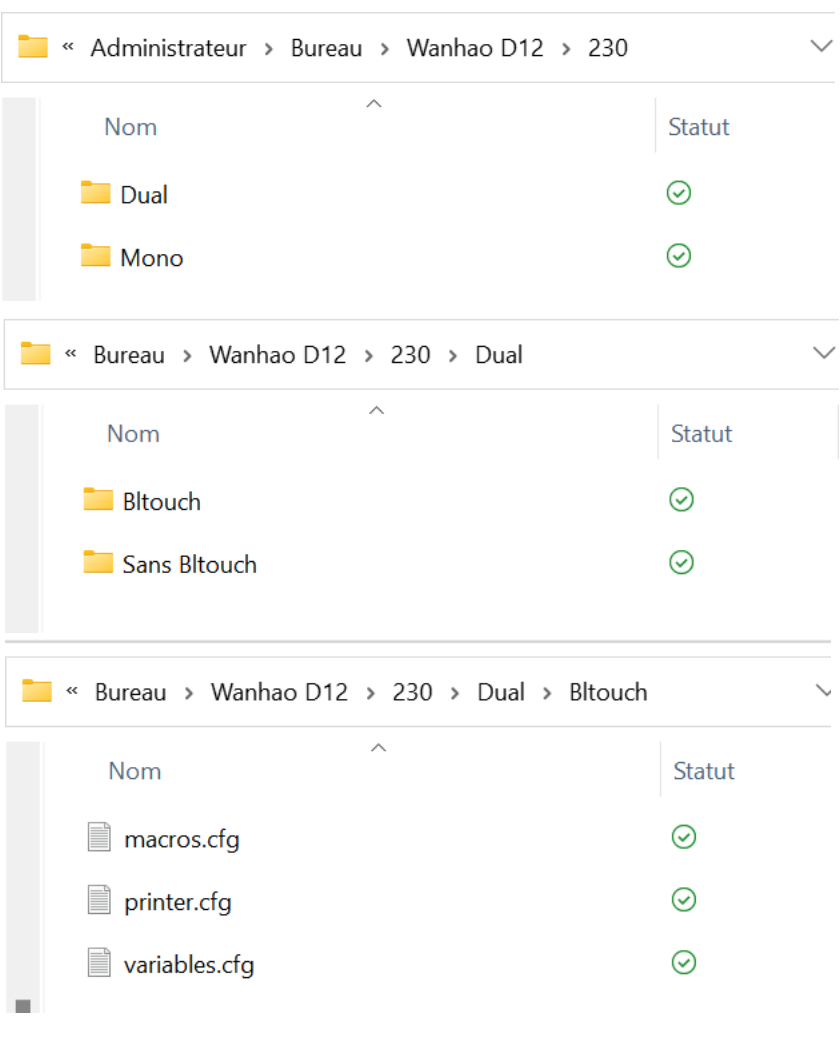

Depuis l'interface Mainsail, aller dans Machine (icône de la clé à molette) Cliquer sur le bouton pour charger des fichiers

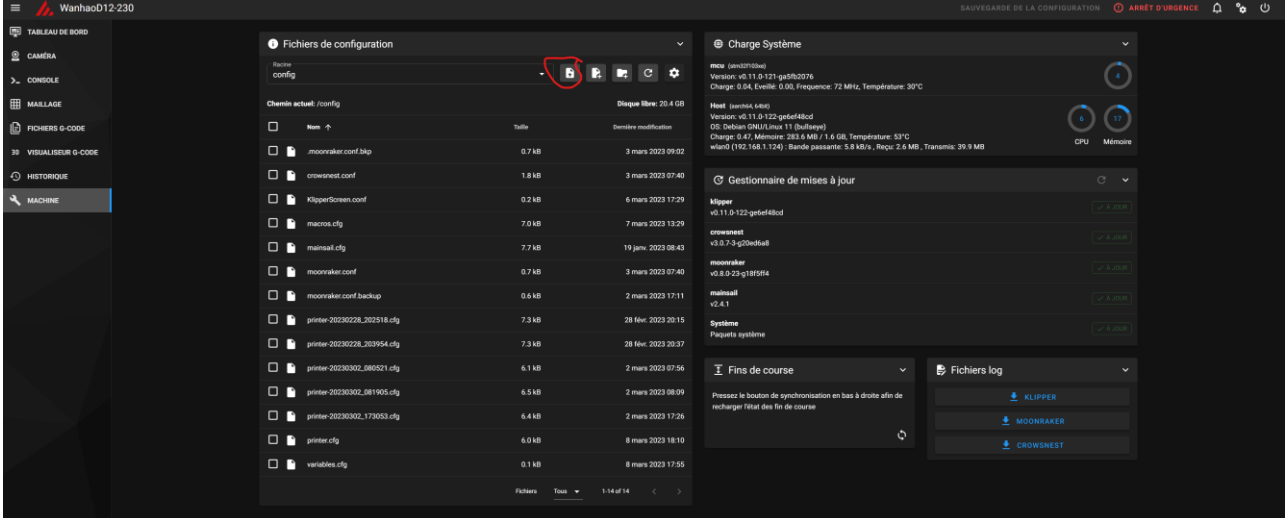

Sélectionner tous les fichiers de configuration et cliquer sur Ouvrir. Vos fichiers vont se télécharger sur Mainsail.

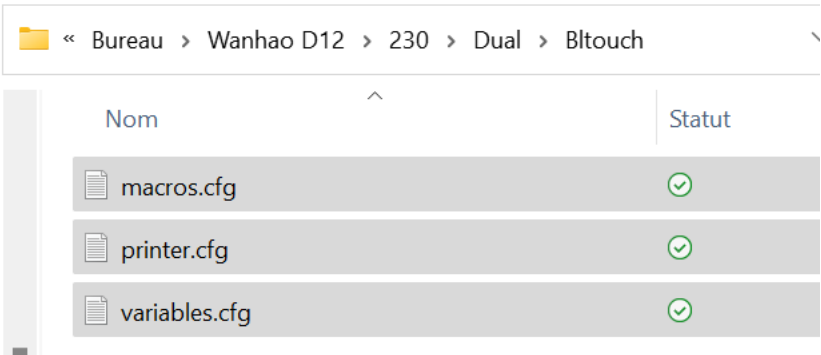

Redémarrer le Raspberry et brancher l'imprimante dessus avec le bon câble USB.

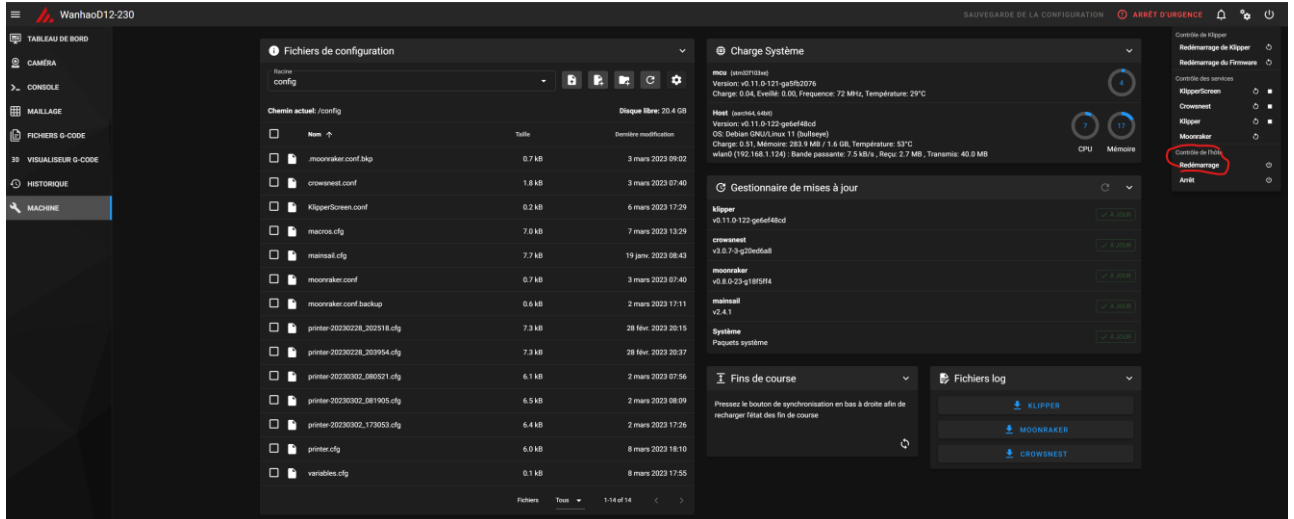

https://disboard.org/fr/server/1062714200960536588

#### Obtenir l'id USB de votre imprimante

Connectez votre imprimante à l'un des ports USB du Raspberry.

Connectez-vous en SSH puis entrez la commande suivante pour récupérer la série USB de la carte mère : ls /dev/serial/by-id/\*

Votre id sera différent du mien. Vous devriez voir l'id USB apparaître comme

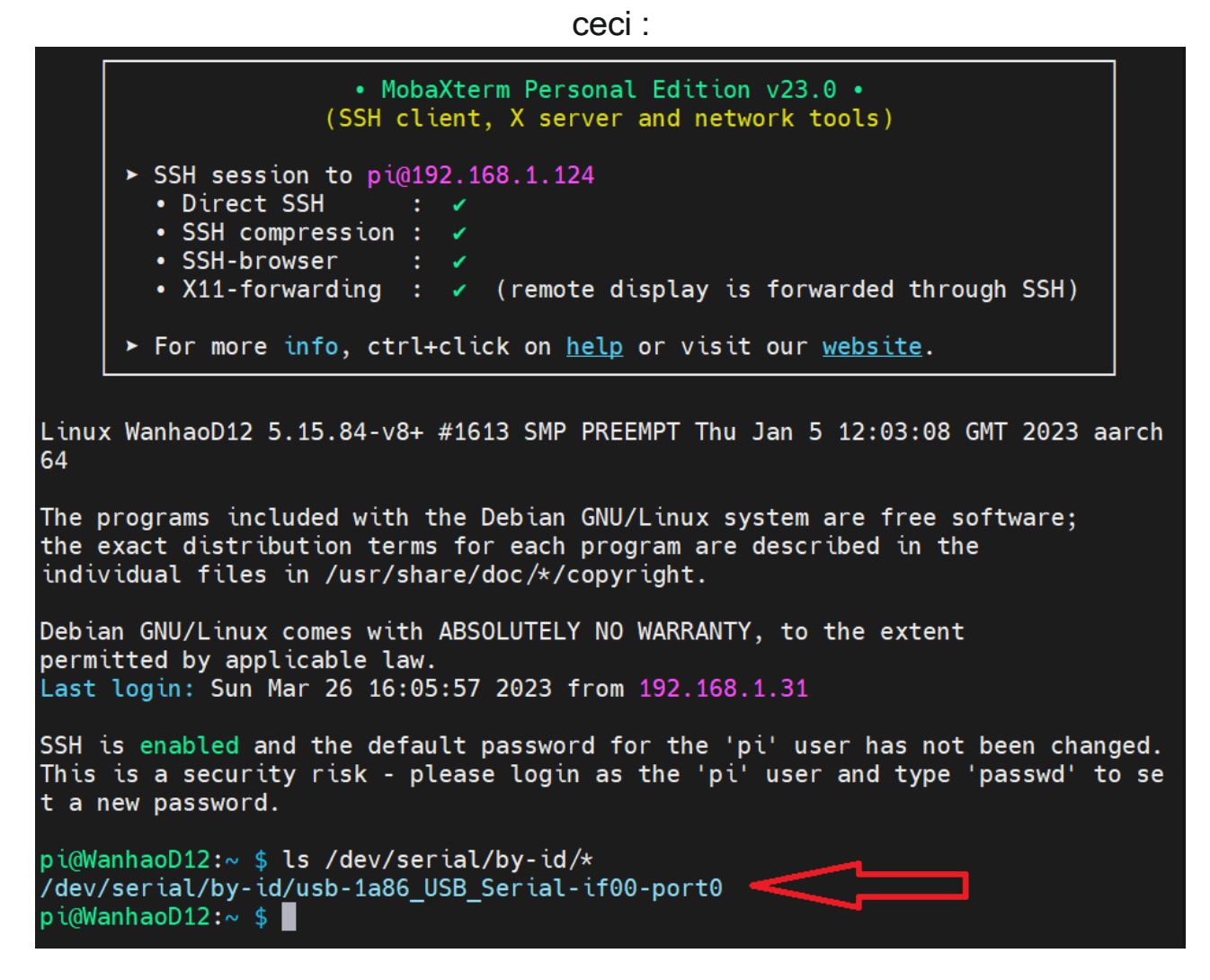

Rendez-vous sur l'interface Web de votre Mainsail puis cliquez sur l'onglet Machine.

Ouvrez le fichier printer.cfg et recherchez la section [mcu].

Modifiez la ligne existante suivante avec le numéro de série que vous venez d'obtenir comme ceci :

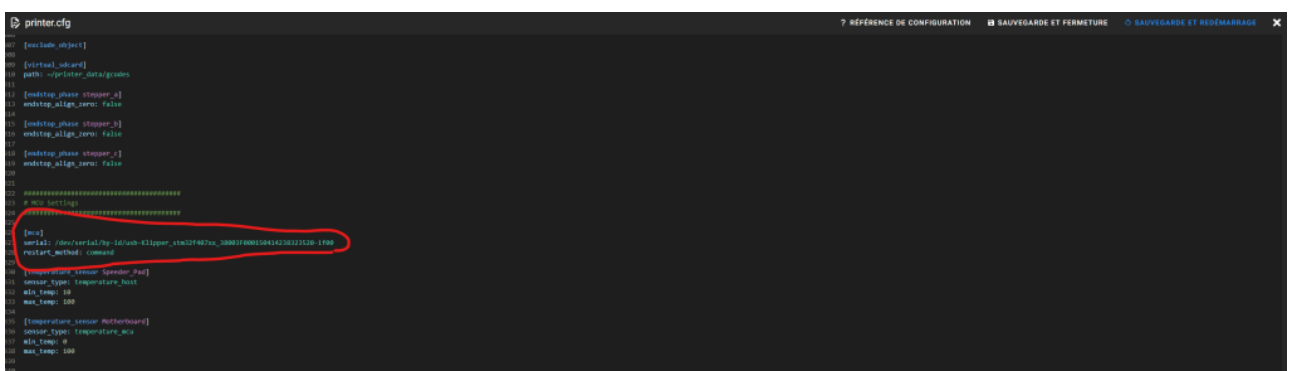

Cliquez sur SAUVEGARDER et REDÉMARRER en haut à droite pour enregistrer le fichier.

Votre imprimante doit maintenant se connecter à votre Raspberry. Redémarrer le firmware si cela n'est pas encore actualisé.

| $\equiv$<br>WanhaoD12-230    |                                    |                                                          |                                                                                                    | SAUVEGARDE DE LA CONFIGURATION $\bigcirc$ arrêt d'urgence $\bigcirc$<br>ீ ம   |
|------------------------------|------------------------------------|----------------------------------------------------------|----------------------------------------------------------------------------------------------------|-------------------------------------------------------------------------------|
| TABLEAU DE BORD              | <b>O</b> Fichiers de configuration |                                                          |                                                                                                    | Contrôle de Kiloper<br>Redémarrage de Klipper + C<br>$\overline{\phantom{a}}$ |
| $Q$ CAMÉRA                   | Racine                             | $\checkmark$                                             | <b>E</b> Charge Système<br>mcu (stm32f100xe)                                                        | Redémarrage du Firmware                                                       |
| >_ CONSOLE                   | config                             | $\mathbf{C}$<br>٠<br>۰                                   | Version: v0.11.0-121-ga5fb2076<br>Charge: 0.04, Eveillé: 0.00, Frequence: 72 MHz, Température: 33°C | Contrôle des services<br>$\mathbf{A}$<br><b>KlipperScreen</b><br>$0 -$        |
| <b>EED</b> MAILLAGE          | Chemin actuel: /config             | Disque libre: 20.4 GB                                    | Host (serch64, 64bit)<br>Version: v0.11.0-122-ge6ef48od                                             | $0 -$<br>Crowsnest<br>$0 -$<br>Klipper                                        |
| $\mathbf{B}$ FIGHIERS G-CODE | $\Box$<br>Nom 个                    | Taille<br><b>Demière modification</b>                    | OS: Debian GNU/Linux 11 (bullseve)<br>Charge: 0.62, Mémoire: 284.7 MB / 1.6 GB, Température: 53°C   | $\circ$<br>Moonraker                                                          |
| 30 VISUALISEUR G-CODE        | moonraker.conf.bkp                 | 0.7 kB<br>3 mars 2023 09:02                              | wian0 (192.168.1.124) : Bande passante: 5.0 kB/s , Reçu: 2.7 MB , Transmis: 40.3 MB                 | Mémoire<br>CPU<br>Contrôle de Thôte<br>Redémarrage<br>$\circ$                 |
| <b>49 HISTORIQUE</b>         | <b>E</b> crowsnest.conf            | 1.8 kB<br>3 mars 2023 07:40                              | C Gestionnaire de mises à jour                                                                      | Arrêt<br>$\circ$<br>$C - \times$                                              |
| A MACHINE                    | KipperScreen.conf                  | $0.2$ kB<br>6 mars 2023 17:29                            | klipper<br>v0.11.0-122-ge6ef48cd                                                                    | $V$ AUDUR                                                                     |
|                              | $\Box$ macros.cfg                  | 7.0 kB<br>7 mars 2023 13:29                              | crowsnest                                                                                           |                                                                               |
|                              | $\Box$ mainsail.cfg                | 7.7 kB<br>19 janv. 2023 08:43                            | v3.0.7-3-g20ed6a8                                                                                   | $V$ August                                                                    |
|                              | $\Box$ moonraker.conf              | 0.7 kB<br>3 mars 2023 07:40                              | moonraker<br>v0.8.0-23-g18f5ff4                                                                     | $V$ A JOUR                                                                    |
|                              | moonraker.conf.backup              | 0.6 kB<br>2 mars 2023 17:11                              | mainsail<br>x2.4.1                                                                                  | $J$ A JOUR                                                                    |
|                              | printer-20230228_202518.cfg        | 7.3 kB<br>28 févr. 2023 20:15                            | Système                                                                                             | $V$ A JOUR                                                                    |
|                              | printer-20230228_203954.cfg        | 7.3 kB<br>28 févr. 2023 20:37                            | Paquets système                                                                                     |                                                                               |
|                              | printer-20230302_080521.cfg        | 6.1 kB<br>2 mars 2023 07:56                              | <b>B</b> Fichiers log<br>$\overline{1}$ Fins de course<br>$\checkmark$                              | $\checkmark$                                                                  |
|                              | printer-20230302_081905.cfg        | 6.5 kB<br>2 mars 2023 08:09                              | Pressez le bouton de synchronisation en bas à droite afin de<br>recharger l'état des fin de course  | $\triangle$ KLIPPER                                                           |
|                              | printer-20230302_173053.cfg        | 6.4 kB<br>2 mars 2023 17:26                              |                                                                                                    | MOONRAKER                                                                     |
|                              | $\Box$ printer.cfg                 | 6.0 kB<br>8 mars 2023 18:10                              | $\ddot{\phi}$                                                                                       | <b>E</b> CROWSNEST                                                            |
|                              | <b>D</b> variables.cfg             | $0.1$ kB<br>8 mars 2023 17:55                            |                                                                                                    |                                                                               |
|                              |                                    | 1-14 of 14<br><b>Fichiers</b><br>$\langle \cdot \rangle$ |                                                                                                    |                                                                               |
|                              |                                    |                                                          |                                                                                                    |                                                                               |

Depuis le tableau de bord, cela devrait ressembler à ça :

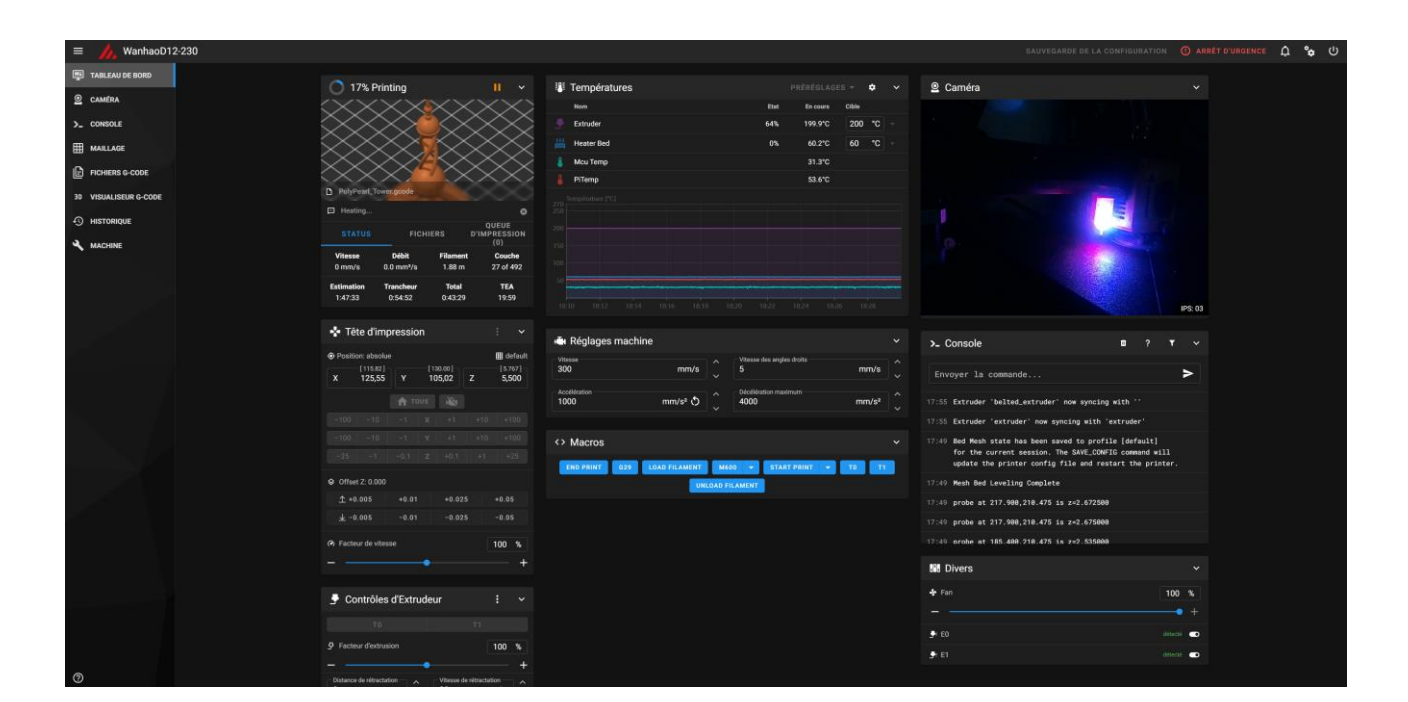

# Changer les paramètres de votre slicer

# Cura

Depuis cura, aller dans Préférence/Configurer Cura…

Sur la nouvelle fenêtre, allez dans Imprimantes et choisissez votre profil Wanhao.

C Préférences  $\Box$  $\times$ Général **Imprimantes** Ajouter un nouveau Paramètres Imprimantes Imprimantes préréglées Wanhao Duplicator 12 230 dual Matériaux Creality Ender-3 Fisun Super Racer Profils Mettre à jour le firmware Paramètres de la machine **MKS WiFi Pluain** Connect OctoPrint

Cliquer sur Paramètres de la machine

Dans la partie Start Gcode mettre: START\_PRINT BED\_TEMP={material\_bed\_temperature\_layer\_0} EXTRUDER TEMP={material print temperature layer  $0$ } Dans la partie End Gcode mettre: END\_PRINT

C Paramètres de la machine Wanhao Duplicator 12 230 dual Imprimante Extruder 0 Extruder 1 Paramètres de l'imprimante Paramètres de la tête d'impression X (Largeur) Xmin 230.0  $-20$ Y (Profondeur) Y min  $-10$ 230.0 Z (Hauteur) 250.0 X max  $10<sub>10</sub>$ Forme du plateau Rectangular  $\ddot{\phantom{0}}$ Y max  $10<sup>10</sup>$ nauteur du portique Origine au centre  $\Box$  $30.0$  $\boxed{\bullet}$ Plateau chauffant  $\overline{2}$ Nombre d'extrudeuses  $\checkmark$ Appliquer les décalages offset de  $\Box$  $\boxed{\bullet}$ Volume de fabrication chauffant l'extrudeuse au GCode Pa, rum G-Code Marlin G-Code de démarrage G-Code de fin M104 T0 S0 M107 M104 T1 S0 G28 ; home all axes G29 ; Autoleveling processing ; à désactiver M140 SO M500 ; sauvegarde eeprom M420 S1 Z10 ; Autolevel enable ;<br>vous avez 2 choix, soit activer le G29 pour fai G28 X0 Y0 c'est la méthode recommandé par wanhaofrance.com<br>soit désactiver la ligne qui commence par G29 p, M84 ;pour gagner du temp ( non recommandé par wanhac

Cura a besoin d'un plugin pour optimiser Klipper.

Il faut installer le plugin Klipper Setting Plugin.

Pour cela, veuillez suivre la procédure suivante

: <https://github.com/jjgraphix/KlipperSettingsPlugin>

Une fois installé, activer la rétractation de Firmware dans la section Klipper **Settings** 

 $\times$ 

#### ∐ Klipper Settings

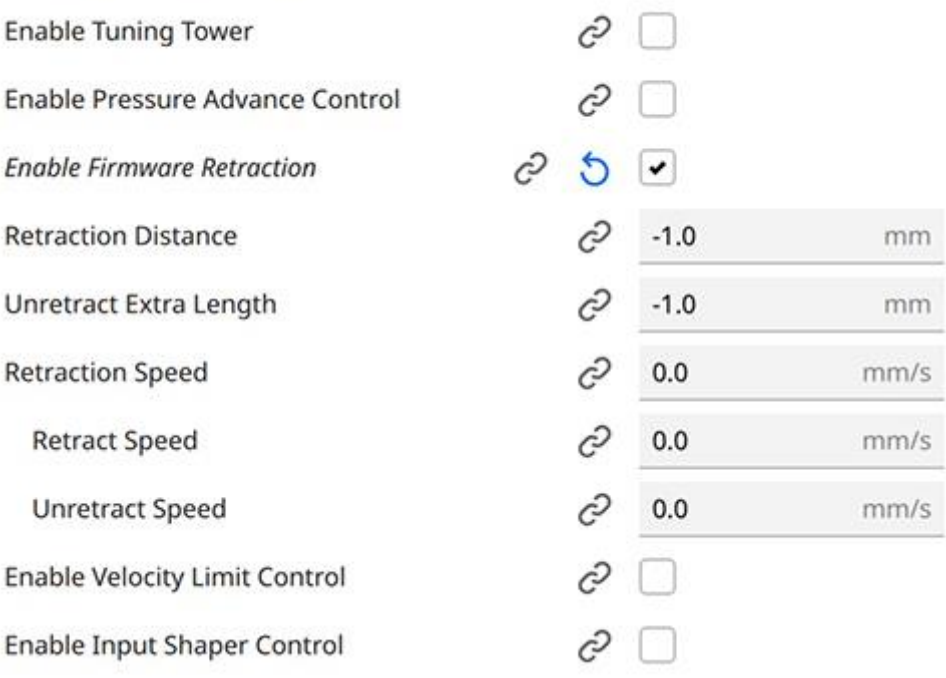

Pour PrusaSlicer

Depuis les paramètres de votre imprimante, Dans la partie Start Gcode mettre: START\_PRINT BED\_TEMP=[first\_layer\_bed\_temperature] EXTRUDER\_TEMP=[first\_layer\_temperature] Dans la partie End Gcode mettre: END\_PRINT

Dans la partie générale des paramètres de votre imprimante, activer la rétractation de firmware.

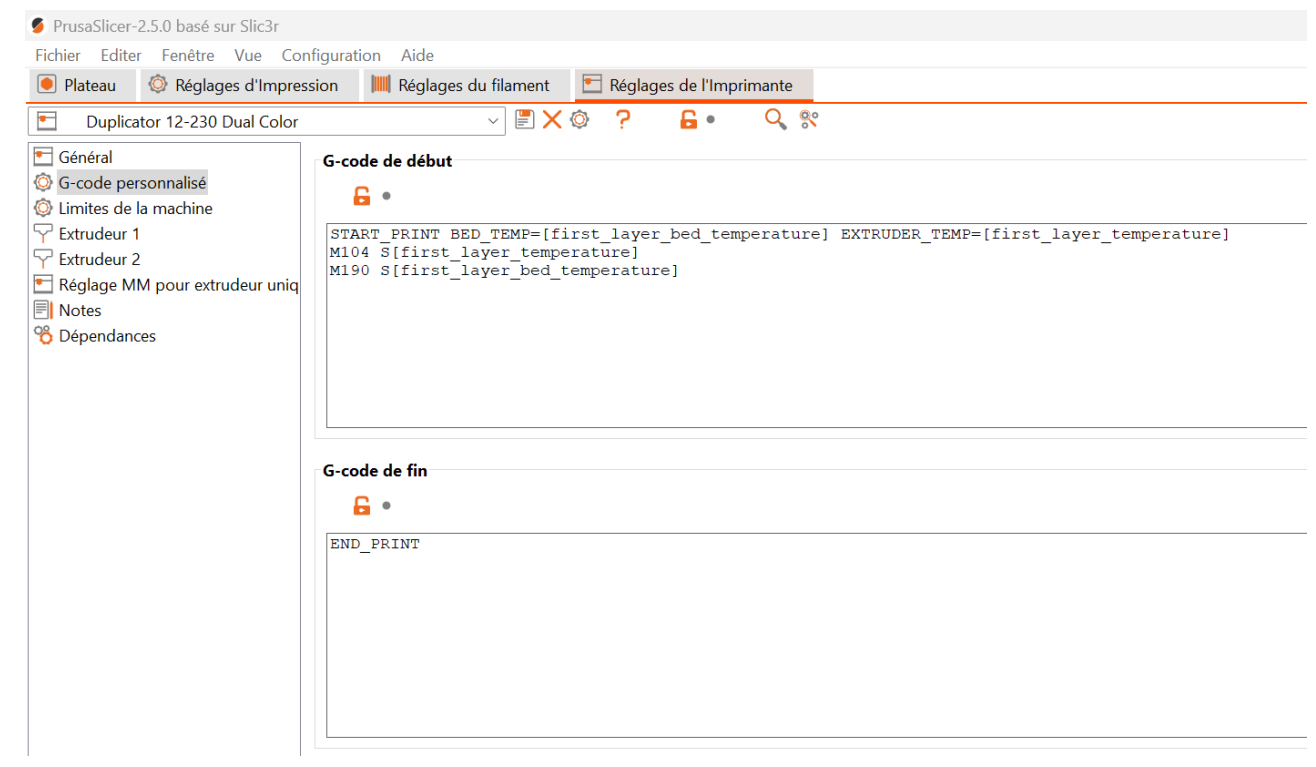

#### Calibration de votre Imprimante

# BED PID

Il faut maintenant faire les PID et le réglage de l'imprimante.

Démarrez BED PID et enregistrez la configuration : Depuis le Tableau de bord, lancer la macro PID BED 65

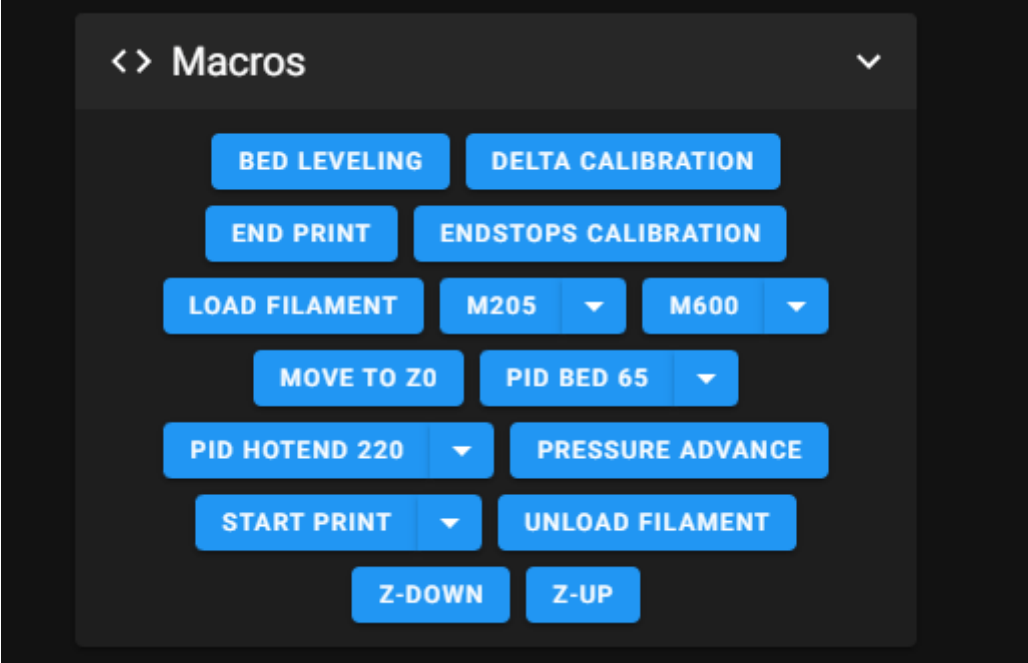

Votre plateau va faire plusieurs chauffes à 65°C et patienter 5 minutes le temps que cela finisse.

Utiliser la macro sauvegarder pour appliquer les paramètres au redémarrage

# HOTEND PID

Démarrez HOTEND PID et enregistrez la configuration : Depuis le Tableau de bord, lancer la macro PID HOTEND 220

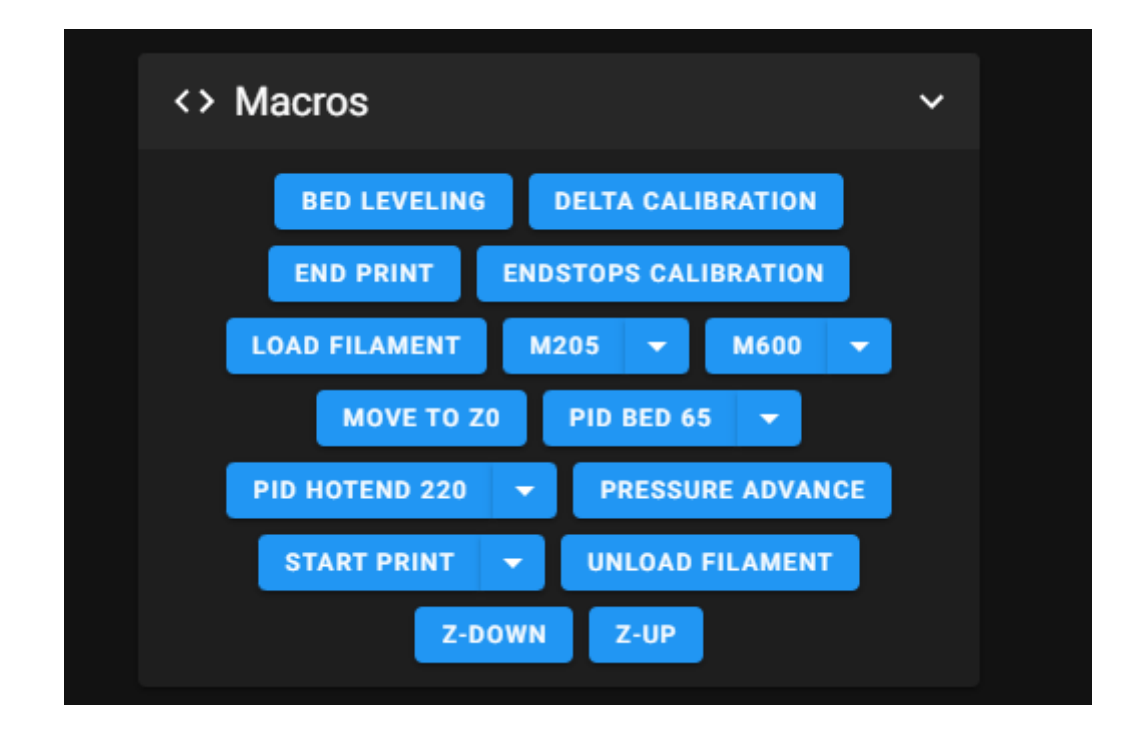

Votre buse va faire plusieurs chauffes à 220°C et patienter 5 minutes le temps que cela finisse.

Utiliser la macro sauvegarder pour appliquer les paramètres au redémarrage

# Ajustez Z-OFFSET

Depuis le tableau de bord, on va passer sur la partie Console.

Lancer la commande G28 pour repositionner la tête sur son point d'origine. Vous pouvez exécuter la commande G28 en cliquant sur le bouton Home.

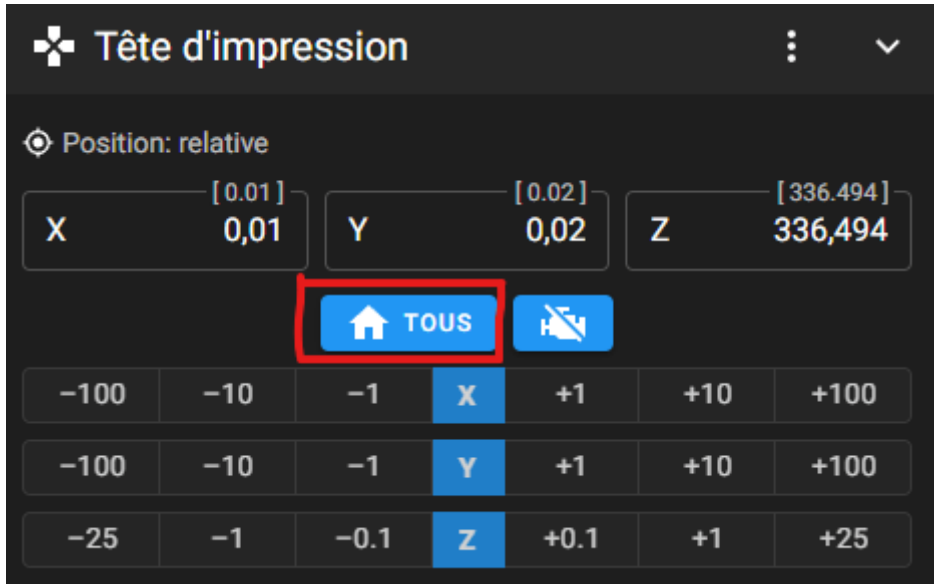

https://disboard.org/fr/server/1062714200960536588

Lancer la commande G28 PROBE\_CALIBRATE

Effectuer le réglage avec la feuille de papier.

Assurez-vous que la buse soit propre et la nettoyer de tout résidu de filament qui pourrait fausser les mesures.

Vous devez maintenant régler la position Z avec la commande TESTZ. Le principe est simple l va falloir faire descendre progressivement votre buse pour régler parfaitement la hauteur entre votre plateau et la buse. Positionner une feuille de papier et utiliser les commandes suivantes ou l'interface qui vient d'apparaître.

TESTZ Z=- pour faire descendre la buse TESTZ Z=+ pour faire monter la buse

Exemple: TESTZ Z=-10 fait baisser la buse de 10mm TESTZ Z=-0.1 fait baisser la buse de 0.1mm TESTZ Z=-0.01 fait baisser la buse de 0.01mm Essayer d'être le plus précis possible.

Une fois que la tête est bien réglée, lancer la commande ACCEPT puis SAVE\_CONFIG.

Mainsail va redémarrer et votre configuration est enregistrée.

Langer la commande G28 pou repositionner la tête à son point d'origine.

## Calibration de l'extruder

Les fichiers de configuration que j'utilise sont configurés pour mon matériel. Il faut régler les paramètres de votre extrudeur.

Commencer par faire chauffer votre buse à 220°C depuis le tableau de bord.

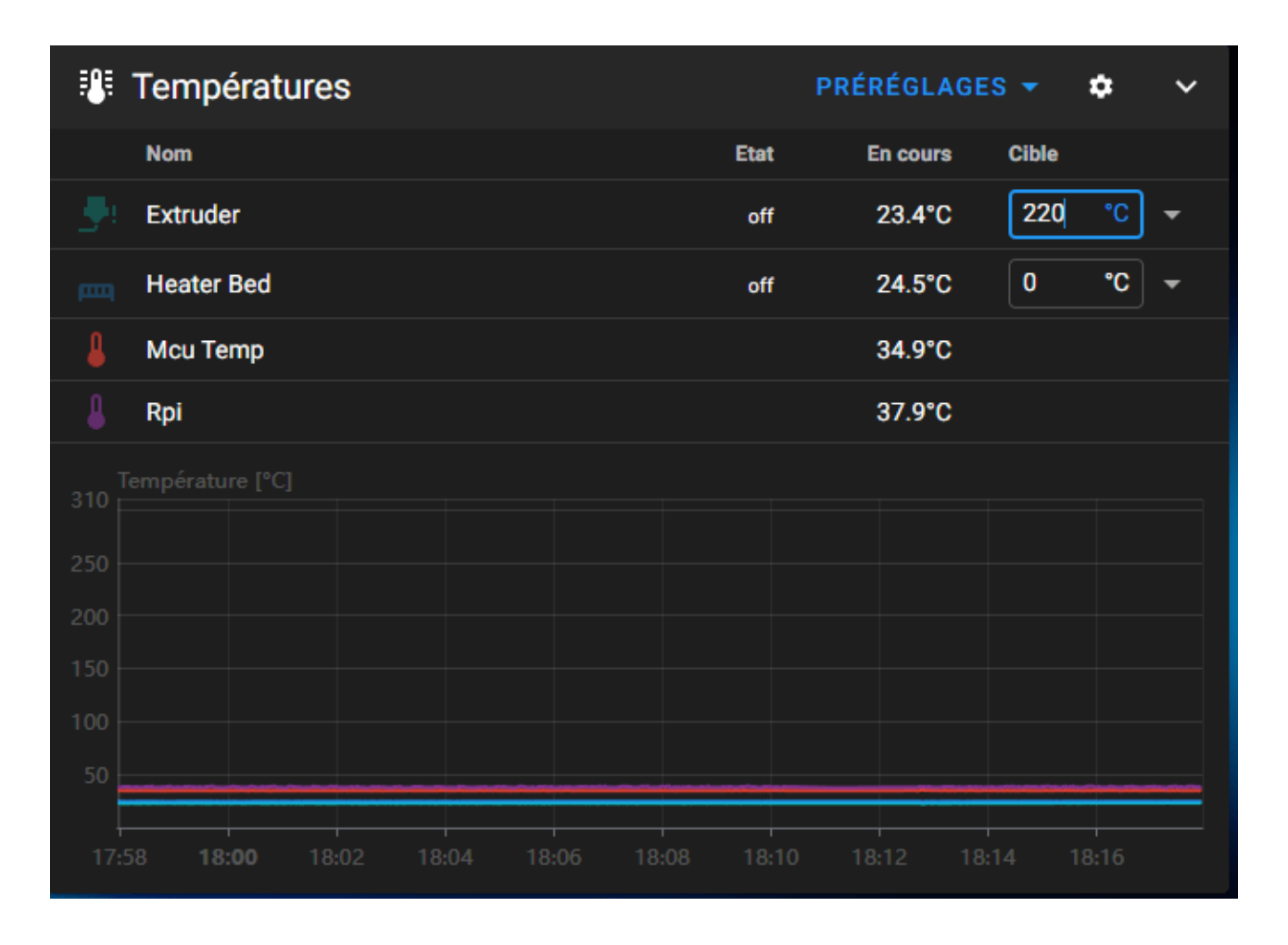

Si vous avez 2 extrudeurs, utiliser la macro pour choisir le bon extrudeur. T0 pour l'extrudeur 1 et T1 pour l'extrudeur 2. Attention sur le Y de la tête au croisement de filament.

Au niveau de la console, lancer les commandes suivantes :

M83 pour réinitialiser l'extrudeur

Faites une marque au marqueur sur votre filament de 10 cm et 12 cm à partir de l'extrudeur.

Le but est de demander à l'extruder de tirer 10cm et vérifier que la bonne longueur a été tirée.

Une fois que vous êtes prêt lancer la commande :

G1 E100 F200

Vérifier qu'il y a bien eu 10cm extrudés.

Si c'est le cas, rien à faire.

Sinon il va falloir changer un paramètre dans votre fichier de configuration. Le paramètre à changer est dans le printer.cfg.

Chercher dans la section extruder et trouver la valeur rotation\_distance.

Pour l'extrudeur 1, c'est dans la section [extruder]

Pour l'extrudeur 2, c'est dans la section [belted\_extruder]

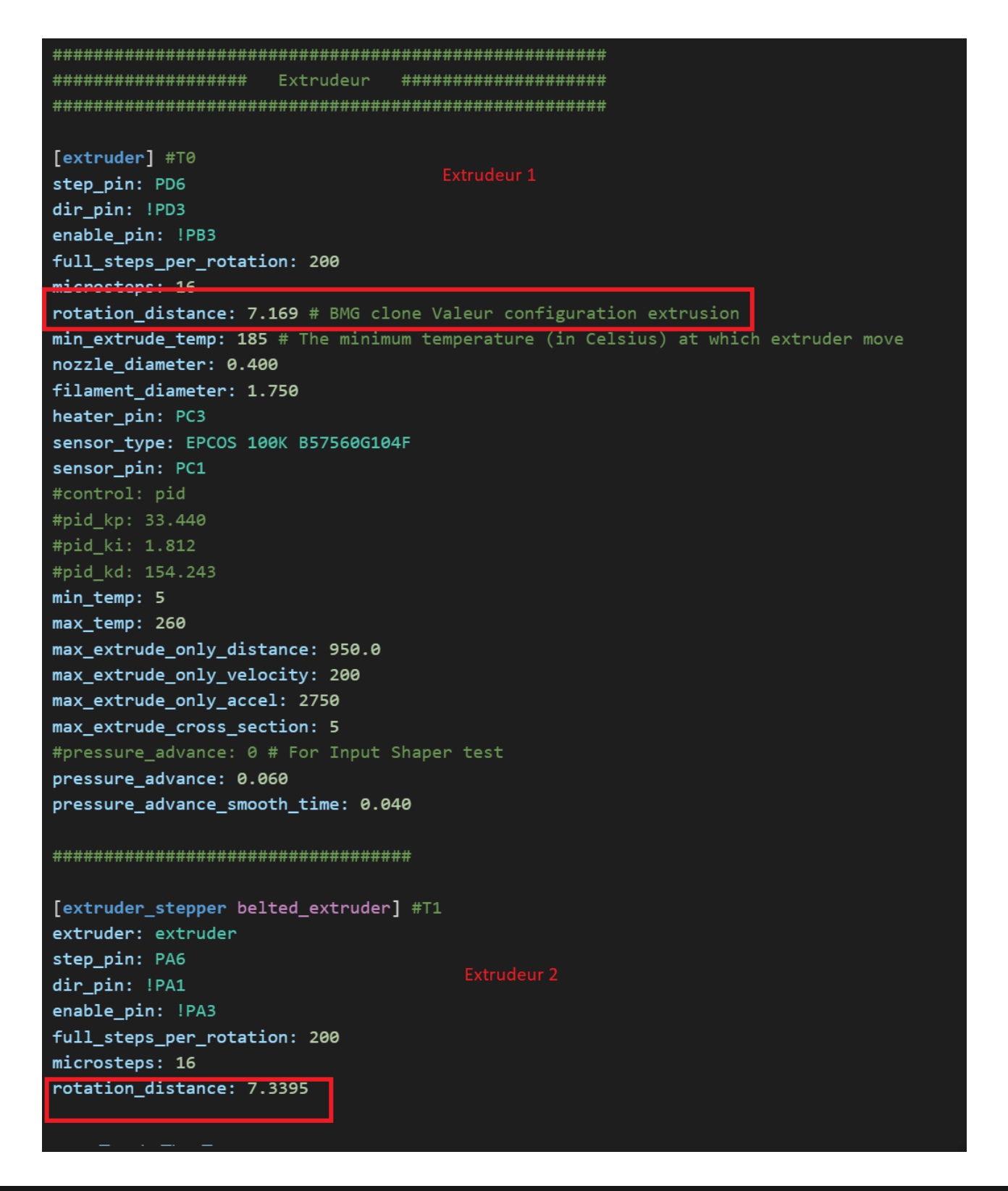

https://disboard.org/fr/server/1062714200960536588

La valeur inscrite est à remplacer par la bonne valeur.

Pour trouver la bonne valeur, il faut utiliser la formule suivante : (« distance mesurée en mm » / « distance demandée en mm ») X « rotation\_distance »

Exemple :

J'ai eu 9cm extrudés et non 10cm

La valeur actuelle de rotation distance est 7.805

La formule sera donc (« 90 » / « 100 ») X « 7.805 » = 7.0245

La nouvelle valeur sera 7.0245

Cliquer sur SAUVEGARDER et REDÉMARRER en haut à droite pour enregistrer le fichier.

Voilà votre SpeederPad/Raspberry et votre imprimante est prête à imprimer. Vous pouvez slicer un modèle 3d et l'importer dans la partie Fichier G-Code. Vous pouvez maintenant lancer l'impression depuis l'interface Mainsail ou depuis l'écran tactile de 7″.

#### Imprimer

Je vous conseille de commencer par un cube de calibration.

<https://www.thingiverse.com/thing:1278865>

Une fois que vous aurez un cube parfait, vous pourrez lancer vos print  $\odot$ 

#### Aide

Si le tactile ne fonctionne pas : Depuis une console SSH lancer la commande Sudo nano /boot/config.txt

Utiliser les fleche pour décendre, et chercher la ligne dtoverlay=vc4-kms-v3d Remplacer la par dtoverlay=vc4-fkms-v3d Pour enregistrer, faite CTRL + X et ensuite entré

Rejoindre le Comptoir des printers pour de l'aide : <https://disboard.org/fr/server/1062714200960536588>